# BENUTZERHANDBUCH

ROLINE Auto-Transferswitch

19.07.3415

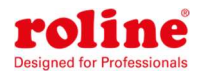

### Inhalt

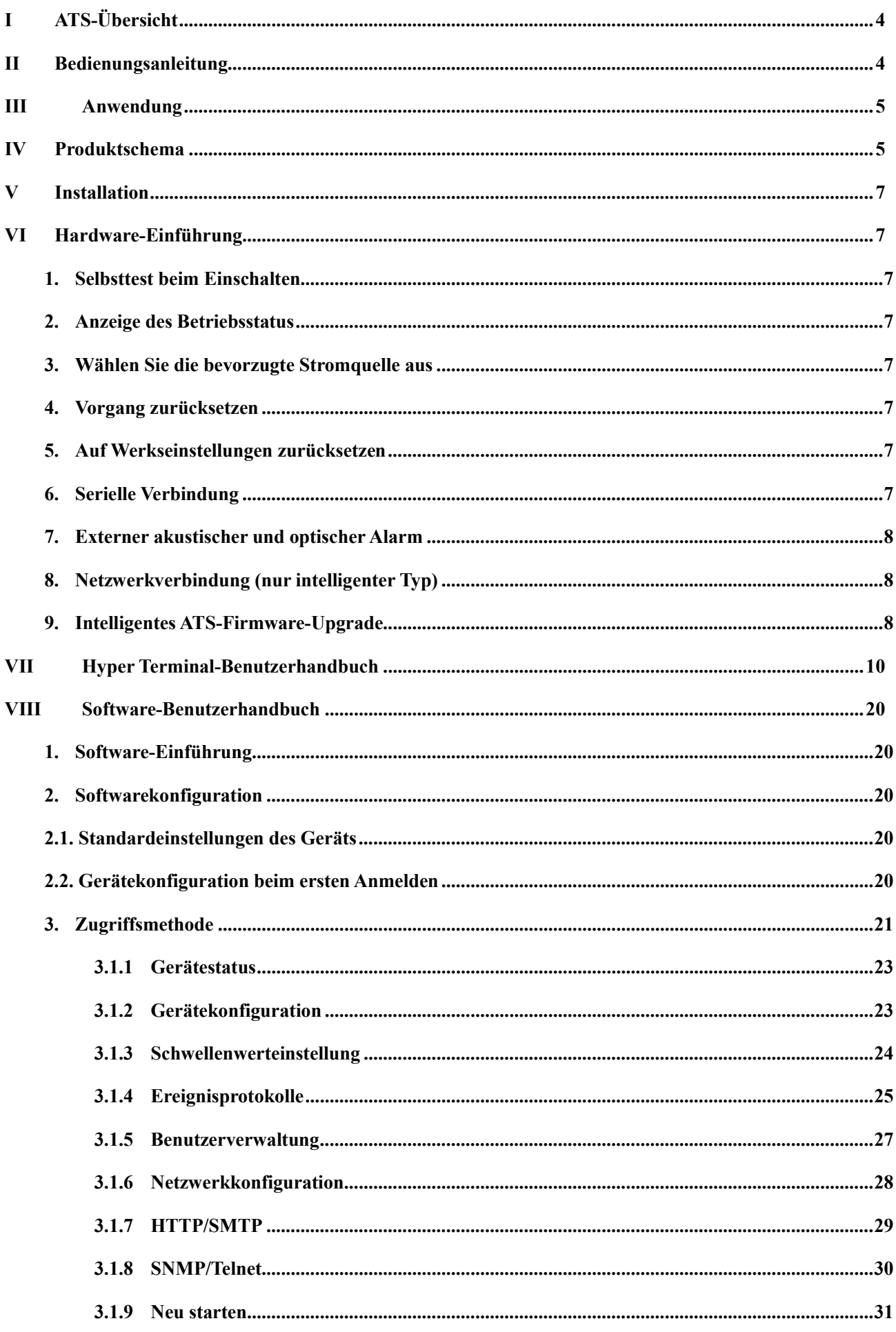

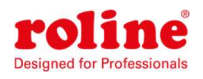

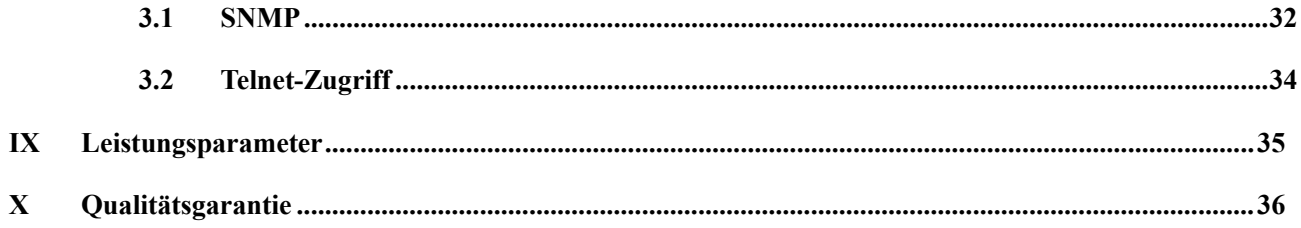

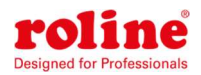

# I ATS-Übersicht

Automatische Transferschalter; kurz ATS;

Der Automatic Transfer Switch ist ein äußerst zuverlässiger Switch, der angeschlossene Geräte mit redundanter Stromversorgung versorgt. Wenn die primäre Stromquelle nicht mehr verfügbar ist, schaltet das ATS automatisch nahtlos auf die sekundäre Stromquelle um. ATS sind in zwei Basis- und intelligente Typen unterteilt. Der Benutzer kann das Basis-ATS durch Einsetzen einer Hot-Swap-fähigen Netzwerkmanagementkarte einfach zu einem intelligenten Modell aufrüsten, das es dem Benutzer ermöglicht, das ATS über eine Webschnittstelle oder eine SNMP-Plattform zu überwachen und zu verwalten.

# II Bedienungsanleitung

- 1. Umschalten: Automatisches Umschalten zwischen Quelle A und Quelle B, Übertragungszeit 10–16 ms
- 2. Überwachung: Gesamtlaststrom; Eingangs- und Ausgangsspannung; Stromeingang für Quelle A und Quelle B; ATS-Betriebsstatus

3. Fernbedienung: Umschalten zwischen Quelle A und Quelle B

Legen Sie den Schwellenwert für den gesamten Laststrom und die Eingangsspannung fest

4. Automatische Alarmierung: Automatischer Alarm, wenn der Schwellenwert überschritten wird

5. Standardalarmierung des Systems: Wenn der Gesamtlaststrom/die Gesamtlastspannung den Schwellenwert überschreitet

Wenn es welche gibtEs steht nur eine Stromquelle zur Verfügung

Wenn automatischEs kommt zu keiner Umschaltung

6. Alarmierungsmethode: Summer piept und Display blinkt

E-Mail-Alarmierung (nur intelligenter Typ)

7. Protokollaufzeichnung: Zeichnen Sie das Protokoll des Gerätebetriebs und der Alarminformationen auf und speichern Sie es

Der Benutzer kann die Protokolle anzeigen und exportieren

8. Systemunterstützung: Unterstützung nur für Einzelbenutzer, Unterstützung für Remote-Firmware-Upgrade (nur intelligenter Typ)

9. Benutzerverwaltung: Legen Sie die Autorisierung des Kontos fest. Benutzererstellungs-, Änderungsund Löschvorgang.

10. Zugriffsmethode: Ethernet-Verbindung, Webschnittstelle über IE-Browser

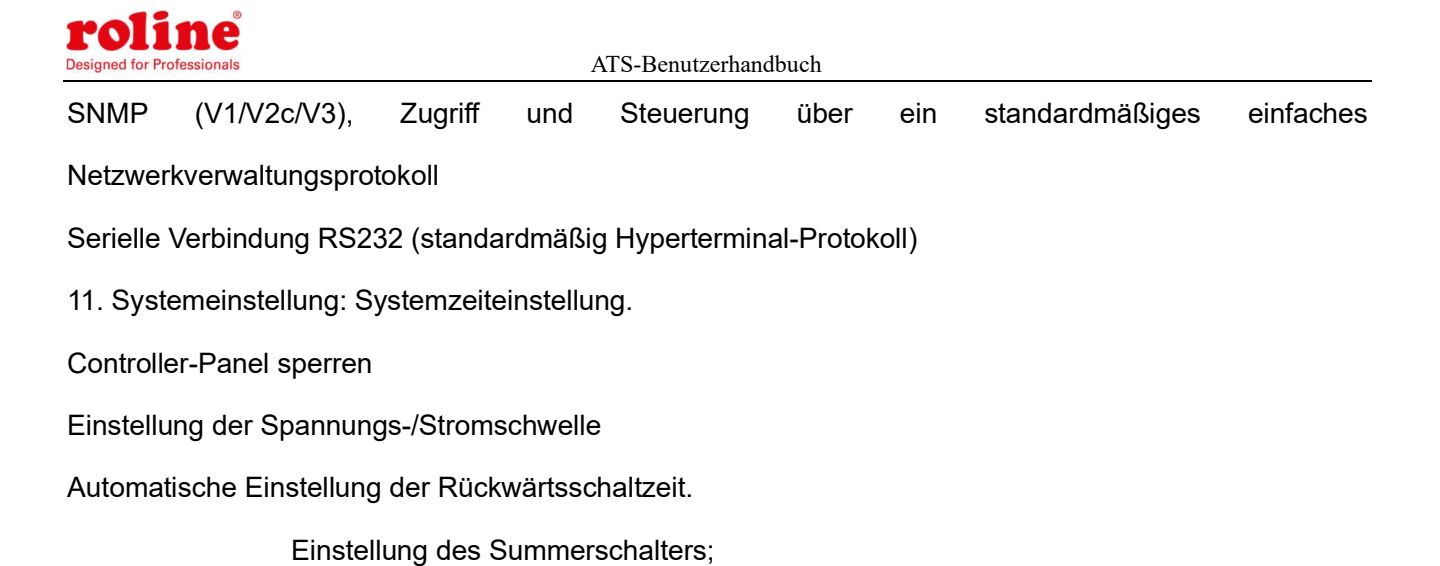

# III Anwendung

- 1. ATS-Produkte sind für alle Arten von Server-Racks und Netzwerkschränken geeignet.
- 2. ATS-Produkte entsprechen den RoHS-Vorschriften.

# IV Produktschema

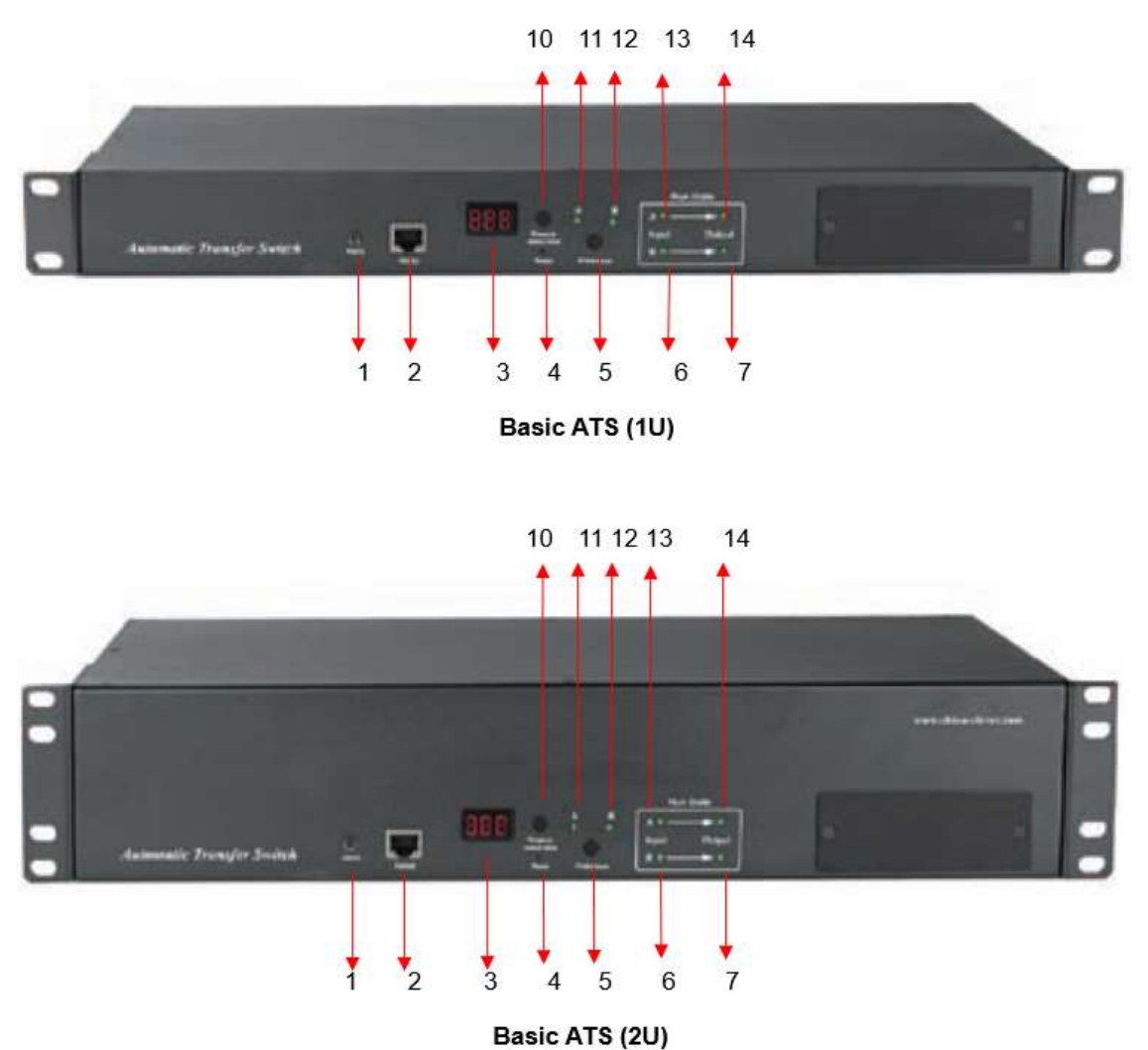

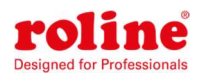

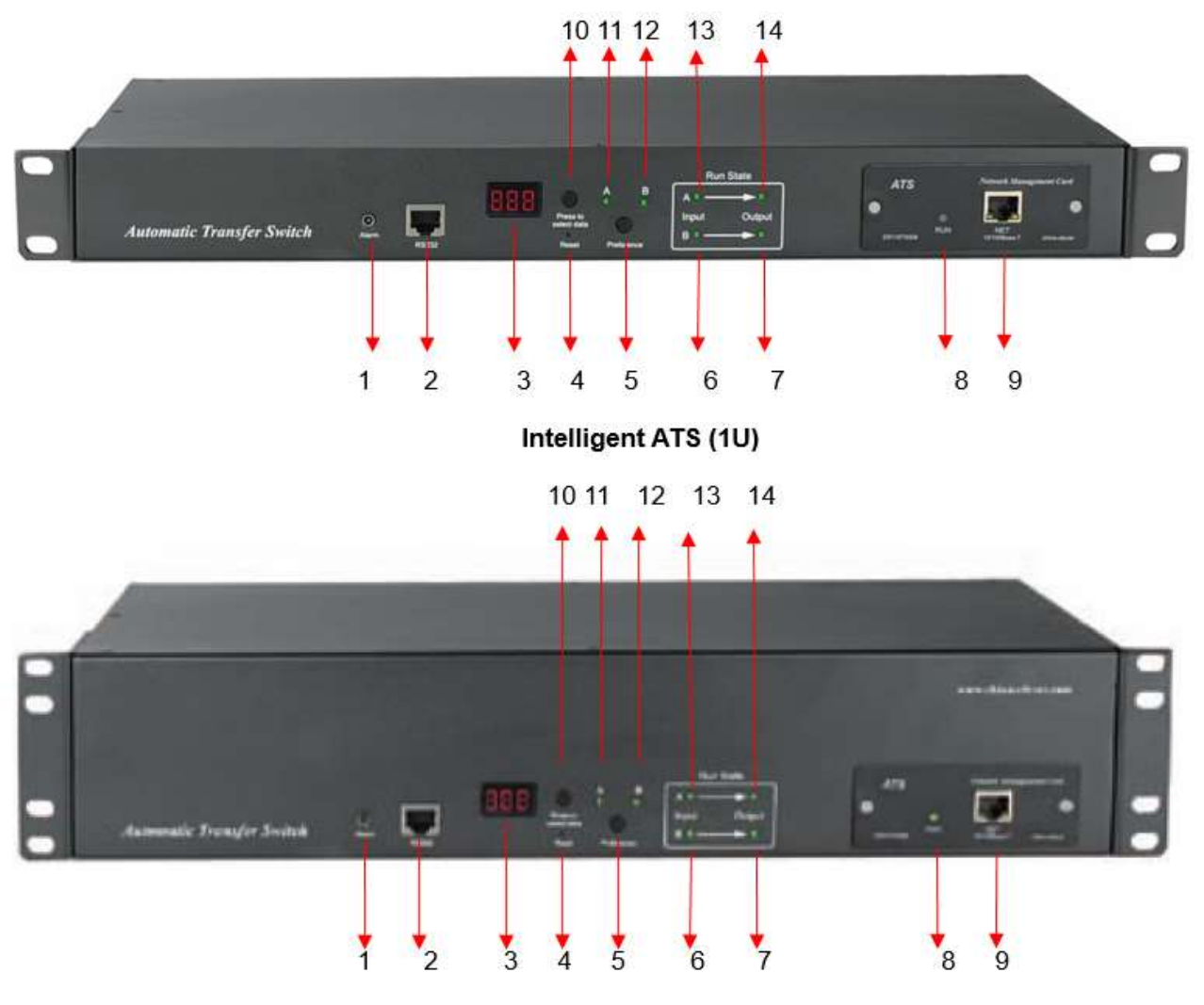

Intelligent ATS (2U)

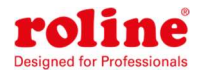

### V Installation

Horizontale Rackmontage

### VI Hardware-Einführung

#### 1. Selbsttest beim Einschalten

Der Summer piept einmal, wenn das Gerät eingeschaltet ist, die LED-Anzeige ist immer eingeschaltet, der digitale Bildschirm zeigt den Laststrom nach der Selbstprüfung an $8.8.8$ .

#### 2. Anzeige des Betriebsstatus

Über die Schaltfläche "Zum Auswählen der Daten drücken" kann der Benutzer die Spannung anzeigen. IP-Adresse (nur intelligenter Typ), Geräteversionsnummer und Laststrom.

#### 3. Wählen Sie die bevorzugte Stromquelle aus

Verwenden Sie die Schaltfläche "Präferenz", um die primäre Stromquelle auszuwählen. Dem Benutzer stehen drei Optionen zur Verfügung: Quelle A als bevorzugte Stromquelle festlegen; Stellen Sie Quelle B als bevorzugte Stromquelle ein. oder der Benutzer kann dies offen lassen. Die entsprechende Anzeige leuchtet immer auf, wenn eine Auswahl getroffen wurde. Wenn nicht, bleiben die beiden Anzeigen im ausgeschalteten Zustand. Bitte beachten Sie, dass das intelligente ATS über eine Sperrfunktion verfügt. Wenn der Benutzer die oben genannten Einstellungen nicht vornehmen kann, liegt dies wahrscheinlich daran, dass das Controller-Panel in der Firmware gesperrt ist. Melden Sie sich zum Entsperren bitte an der Weboberfläche an.

#### 4. Vorgang zurücksetzen

Wenn Sie das ATS manuell zurücksetzen möchten, drücken Sie einmal die Reset-Taste, um das ATS zurückzusetzen, ohne den Stromversorgungsstatus der Steckdose zu beeinträchtigen.

#### 5. Auf Werkseinstellungen zurücksetzen

Nach langem Drücken der Taste "Zum Auswählen von Daten drücken" zeigt der digitale Bildschirm nach dem Loslassen der Taste "Po" an und die Geräte-IP wird auf die Standard-IP des Systems zurückgesetzt: 192.168.1.163. Rufen Sie die Webseite auf, um das Kontokennwort zurückzusetzen,

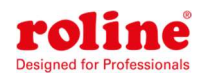

#### ATS-Benutzerhandbuch

das Groß- und Kleinbuchstaben sowie Zahlen enthält.

ÖAnmerkung: Halten Sie die Taste "Drücken Sie zur Datenauswahl" länger als 6 Sekunden gedrückt. Der auf dem LED-Bildschirm angezeigte Wert hängt von der dritten Ziffer des aktuellen LED-Bildschirms ab. Beispiel: 1: Drücken Sie die Taste "Drücken Sie, um Daten auszuwählen", um auf Spannung umzuschalten. Der angezeigte Wert ist 226. Drücken Sie dann die Taste "Drücken Sie, um Daten auszuwählen" und halten Sie sie länger als 6 Sekunden gedrückt. Auf dem LED-Bildschirm wird p6 angezeigt Beispiel 2: Drücken Sie die Taste "Drücken Sie, um Daten auszuwählen", um zur MCU-Versionsnummer zu wechseln, die V9 anzeigt, und drücken Sie dann länger als 6 Sekunden die Taste "Drücken Sie, um Daten auszuwählen", und auf dem LED-Bildschirm wird P9 angezeigt Die oben gezeigte Anzeige P6 und P9 dient zur Wiederherstellung des Werksbetriebs Hinweis: Die Wiederherstellung der Werkseinstellungen wirkt sich nicht auf den Ausgang und die Stromversorgung des ATS aus, aber die Netzwerkkonfiguration und die Geräte-IP werden auf die

Standardkonfiguration des Systems zurückgesetzt.

### 6. Serielle Verbindung

Verwenden Sie das mitgelieferte serielle Kabel, stecken Sie den RJ45-Stecker in den RS232- Kommunikationsanschluss und verbinden Sie das andere Ende mit dem seriellen Anschluss des lokalen PCs oder seriellen Servers.

### 7. Externer akustischer und optischer Alarm

Verwenden Sie zum Anschließen des Alarms den mitgelieferten 3,5-mm-Anschluss. Der Anschluss ermöglicht eine maximale Spannung von 50 VDC und einen Laststrom von 5 A

### 8. Netzwerkverbindung (nur intelligenter Typ)

Verwenden Sie das mitgelieferte Netzwerkkabel, verbinden Sie ein Ende mit dem NET-Port des Geräts und das andere Ende mit dem Netzwerk-Switch.

### 9. Intelligentes ATS-Firmware-Upgrade

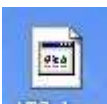

9.1 Speichern Sie die Software-Update-Datei <sup>Wis her</sup> vom Lieferanten auf dem lokalen PC bereitgestellt.

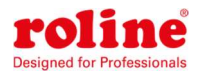

Philips\_flash\_ut…<br>9.2. Öffnen Sie das Software-Upgrade-Tool , nich and winker ZIP 压缩文件<br>, doppelklicken Sie zur

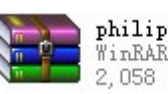

Installation auf die Datei setup.exe

9.3. Führen Sie die Software nach Abschluss der Installation wie folgt aus

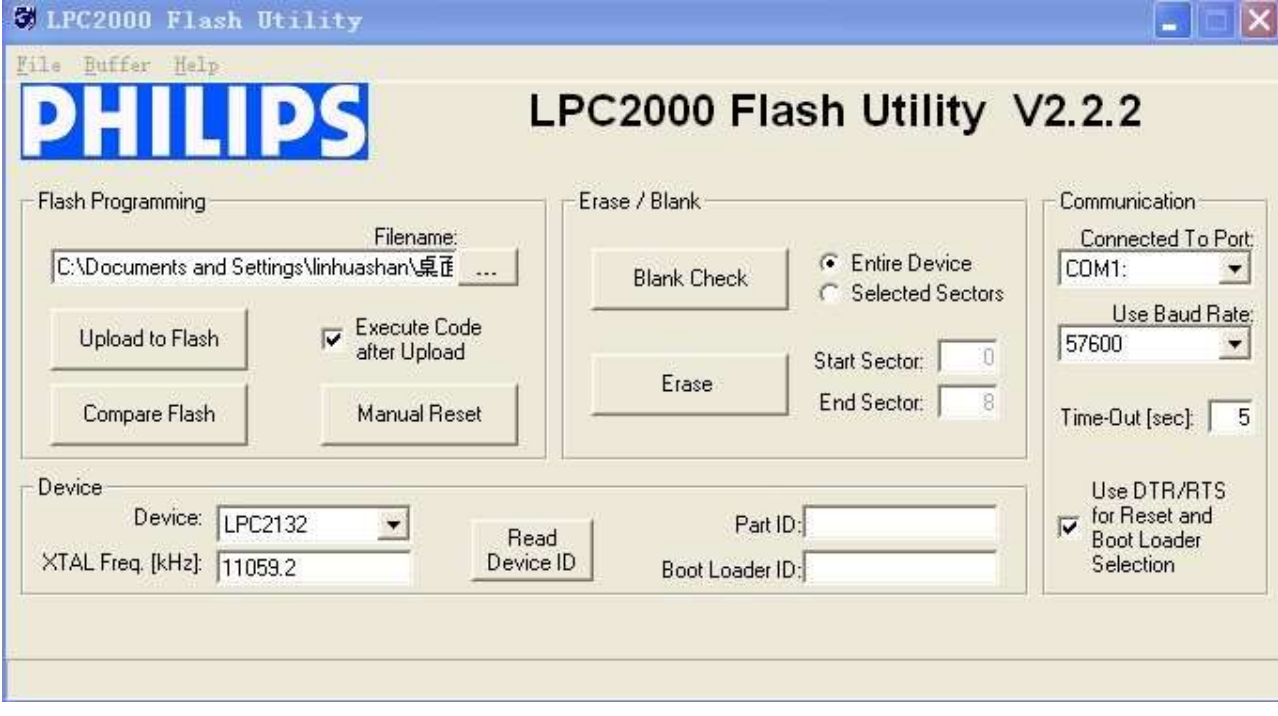

9.4. Stecken Sie den RJ45-Stecker des mitgelieferten seriellen Kabels in den RS232-Port der ATS-Frontplatte und verbinden Sie das andere Ende mit dem Port COM1 des lokalen PCs

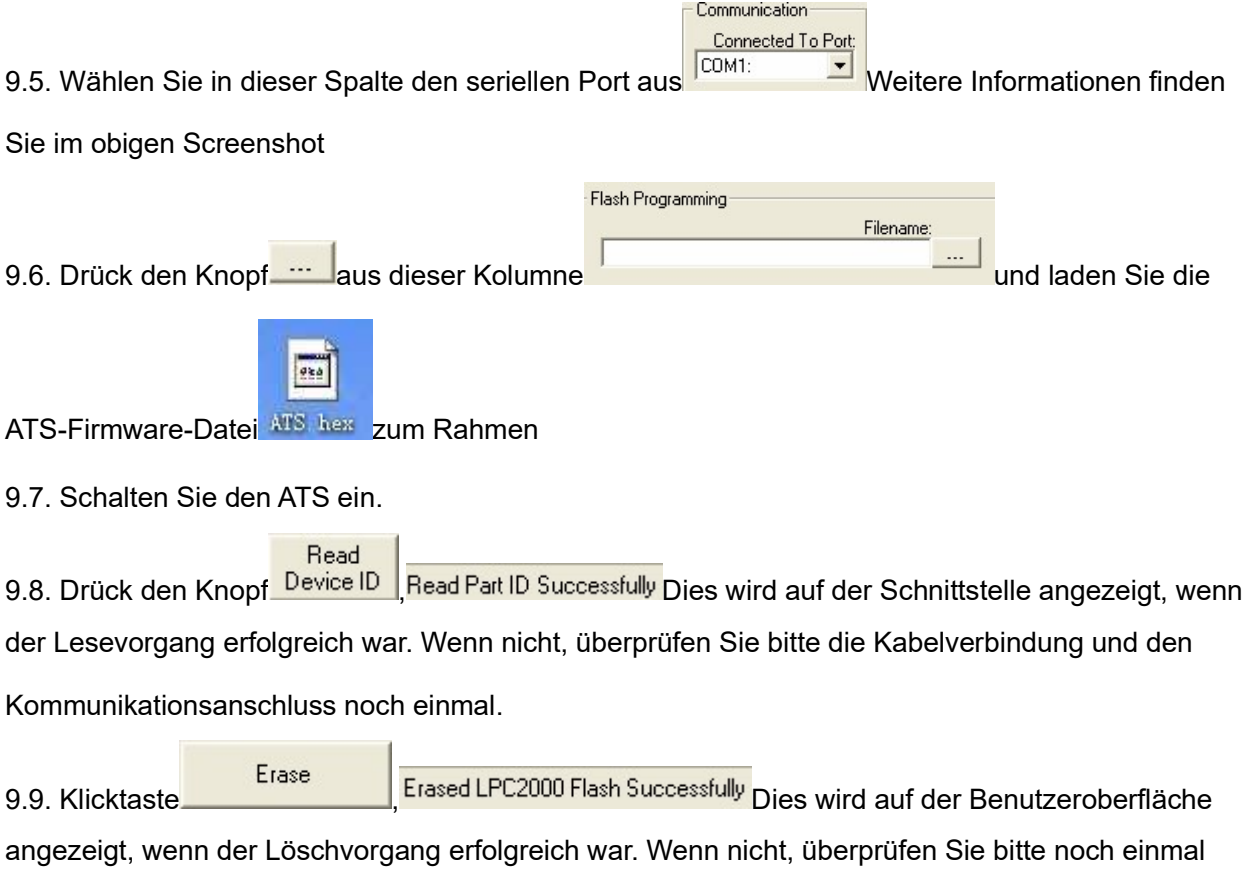

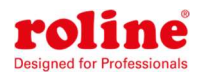

die Kabelverbindung und den Kommunikationsanschluss

9.10. Klicktaste Upload to Flash | Executing Uploaded Code Dies wird auf der Benutzeroberfläche angezeigt, wenn der Ladevorgang erfolgreich war. Wenn nicht, überprüfen Sie bitte noch einmal das Kabel und den Kommunikationsanschluss

9.11. Schalten Sie den ATS aus.

9.1. Schalten Sie das ATS ein. Auf dem lokalen digitalen Bildschirm wird die neue Hardware-Versionsnummer angezeigt. Nach erfolgreicher Softwareaktualisierung kann eine normale Kommunikation durchgeführt werden.

# VII Hyper Terminal-Benutzerhandbuch

1. Verwenden Sie das mitgelieferte serielle Kabel, verbinden Sie ein Ende mit dem RS232-Port und das andere Ende mit dem seriellen Port des lokalen PCs. Ausführen des Hyper-Terminal-Programms (wie Windows Hyper Terminal). Hier nehmen wir als Beispiel das Windows Hyper Terminal. Klicken Sie auf Start→ Programme→ Zubehör→ Kommunikation→ Hyperterminal 2. Das folgende Dialogfeld wird angezeigt, wenn der PC das Hyperterminal zum ersten Mal ausführt

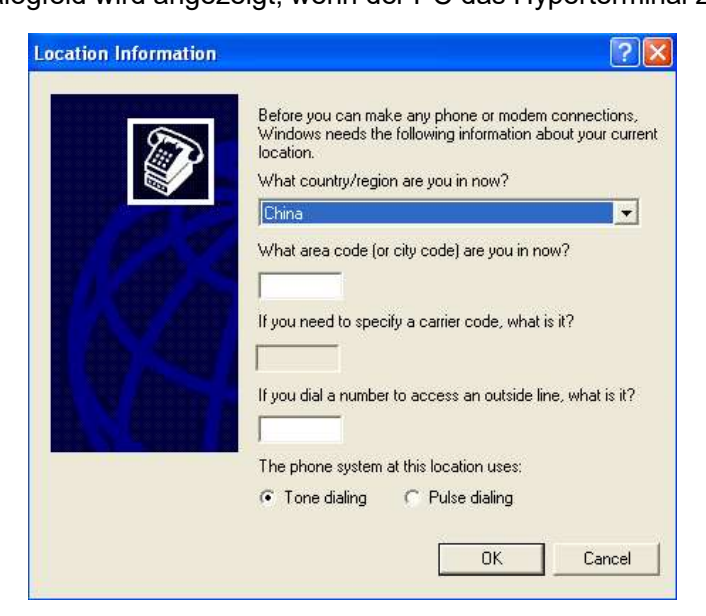

3. Geben Sie eine oder mehrere zufällige Nummern ein, wenn Ihre Vorwahl erforderlich ist,

beispielsweise 0755, und klicken Sie auf OK

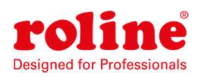

ATS-Benutzerhandbuch

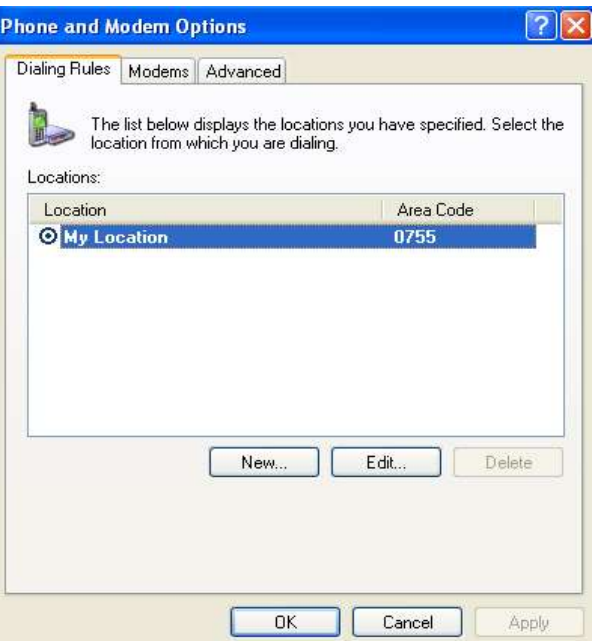

4. Klicken Sie auf "OK". Daraufhin wird das Linkbeschreibungsfenster wie unten angezeigt:

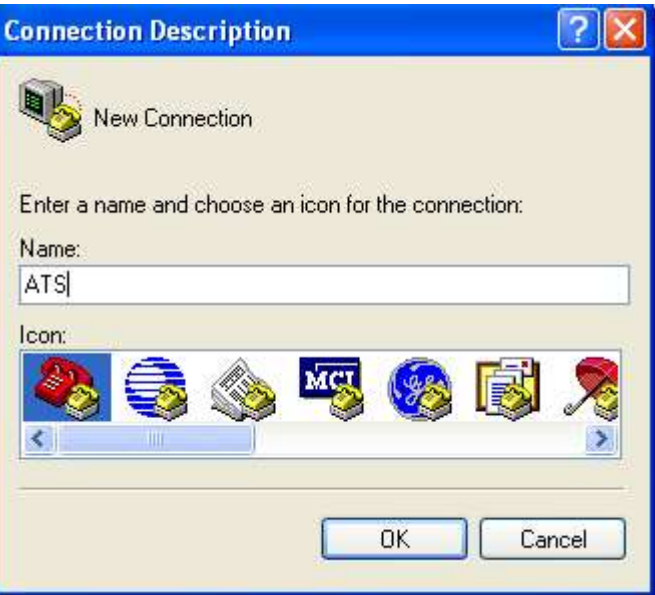

5. Geben Sie einen Namen wie ATS ein und klicken Sie auf OK

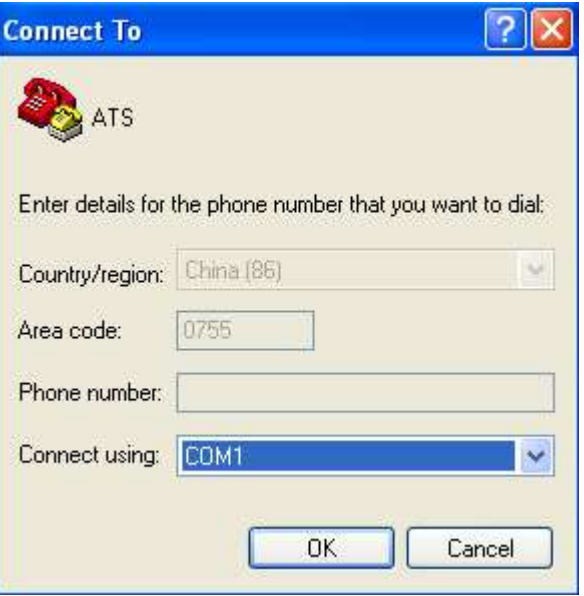

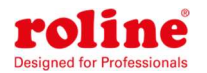

6. Wählen Sie den belegten COM-Port aus und klicken Sie auf OK

7. Stellen Sie die Baudrate von ATS auf 19200 ein und geben Sie die Konfigurationsinformationen

für Datenbits, Parität und Flusskontrolle wie unten angegeben ein. Klicken Sie dann auf OK

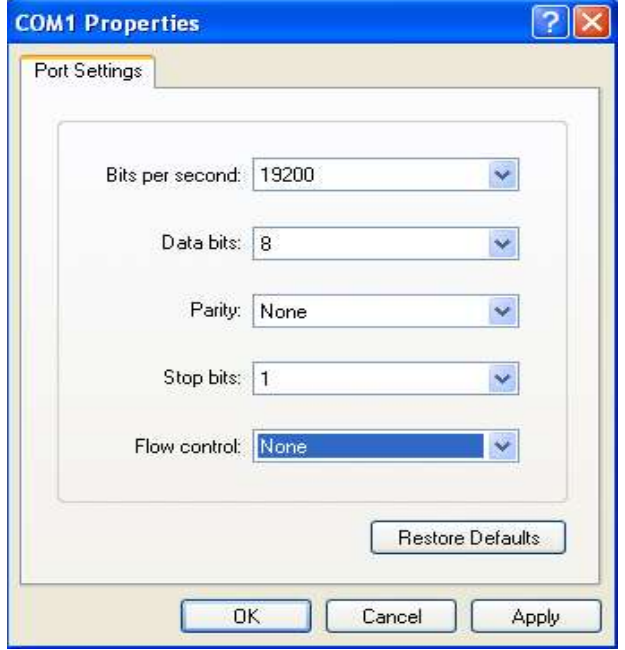

8. Wenn es nicht das erste Mal ist, dass der PC das Hyper-Terminal ausführt, geht es direkt zum

Fenster als 4. Punkt dieses Kapitels, folgen Sie dann den Anweisungen vom 4. bis 7. und rufen Sie

die Hyper-Terminal-Überwachungsoberfläche auf als unten:

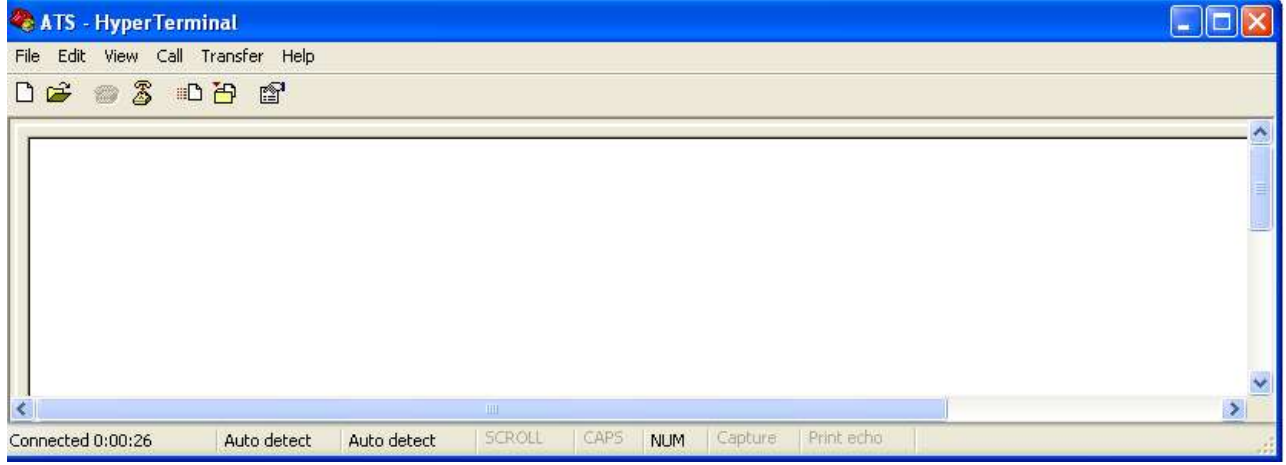

10. ASCII-Code einrichten

10.1. Klicken Sie im Hauptmenü auf die Datei und wählen Sie "Eigenschaft" oder klicken Sie auf das

Symbol<sup><sup>1</sup>direkt</sup>

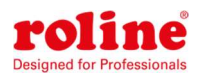

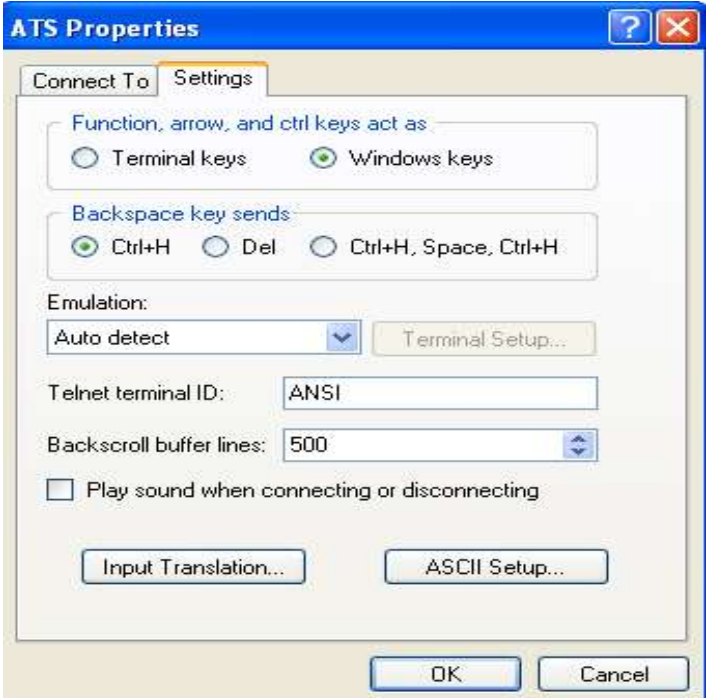

10.2. Klicken Sie auf "ASCII-Setup". Das folgende Popup-Fenster erscheint:

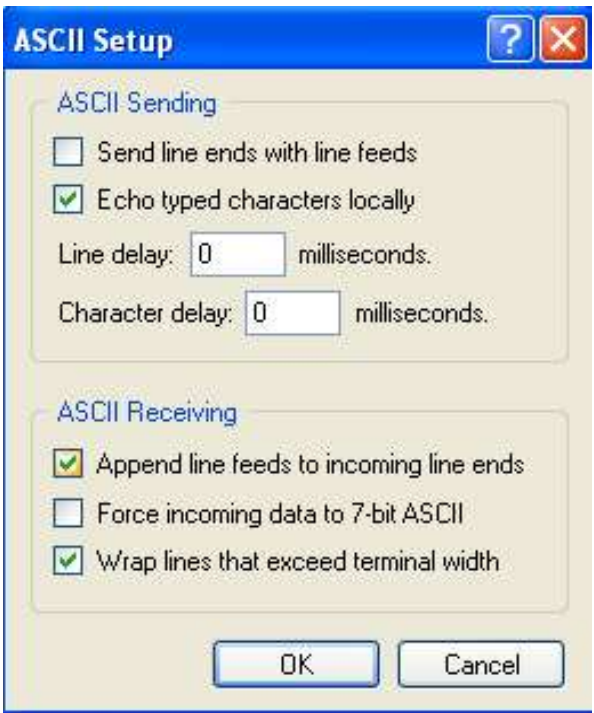

10.3. Markieren Sie die Kästchen im Fenster oben, klicken Sie dann auf die Schaltfläche "OK" und kehren Sie zur Überwachungsoberfläche zurück

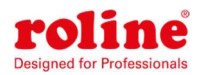

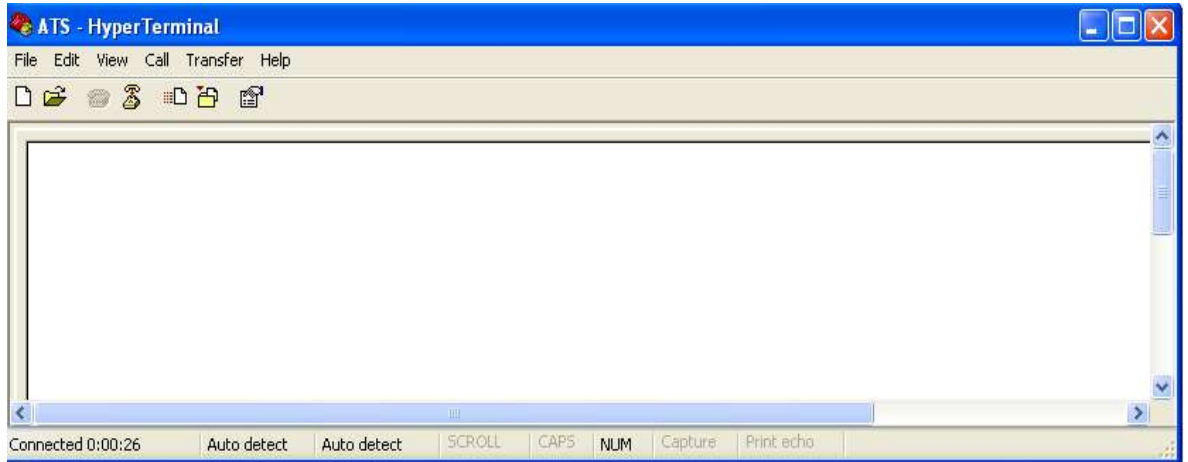

11.Drücken Sie die Eingabetaste. Bei erfolgreicher Einstellung wird die folgende Meldung auf der

Benutzeroberfläche angezeigt.

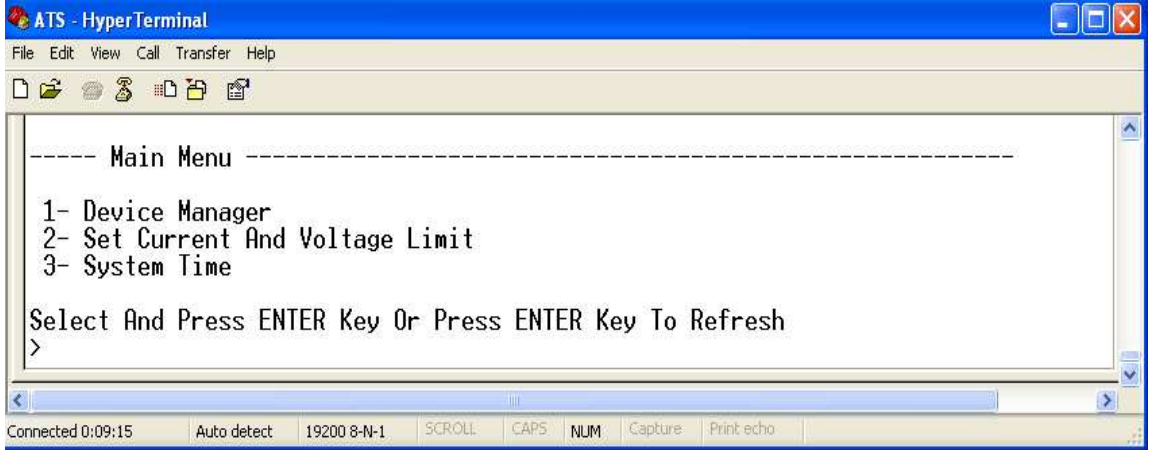

Hauptmenü

1-Gerätemanager

2-Strom- und Spannungsbegrenzung

3-Systemzeit

12. Sehen Sie sich den ATS-Status an

Geben Sie 1 ein und drücken Sie die Eingabetaste. Der ATS-Status wird in der Benutzeroberfläche

wie folgt angezeigt:

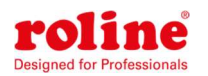

**ATS** - HyperTerminal

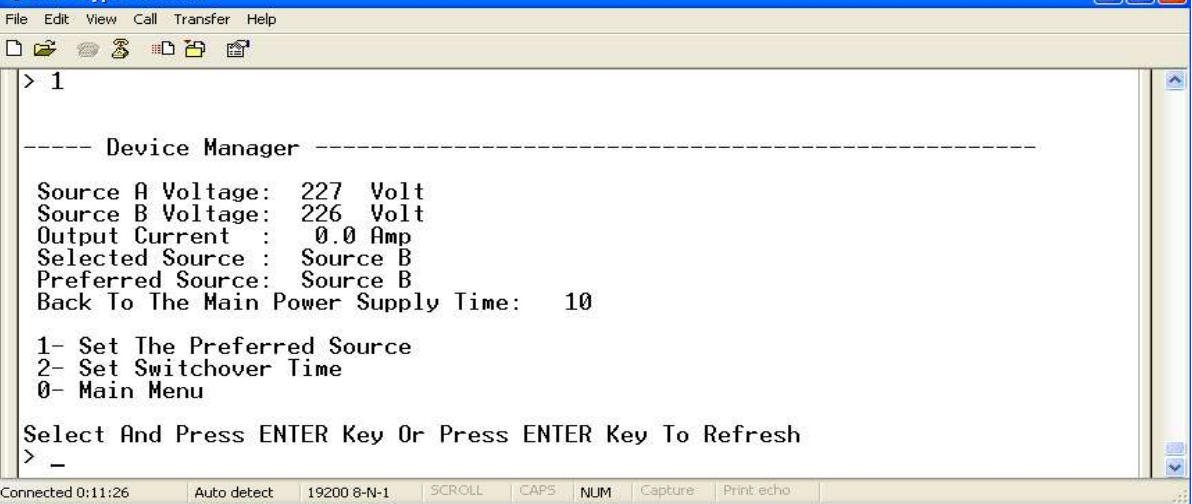

Gerätemanager: Gerätemanager

Spannung Quelle A: Die Spannung der Quelle A

Spannung der Quelle B: Die Spannung der Quelle B

Ausgangsstrom: Der Ausgangsstrom des ATS

Ausgewählte Quelle: Die aktuelle Eingangsleistung ist Quelle B

Bevorzugte Quelle: Die bevorzugte Eingangsleistung ist Quelle A

Zeit für die Rückkehr zur Hauptstromversorgung: Die Rückwärtsschaltzeit beträgt 10 Sekunden

1- Legen Sie die bevorzugte Quelle fest: Geben Sie 1 ein und drücken Sie dann die Eingabetaste,

um die primäre Stromquelle festzulegen

2- Umschaltzeit einstellen: Geben Sie 2 ein und drücken Sie dann die Eingabetaste, um die

Umkehrschaltzeit festzulegen

0- Hauptmenü: Geben Sie 0 ein und drücken Sie dann die Eingabetaste, um zum Hauptmenü zurückzukehren

13. Stellen Sie den bevorzugten Stromeingang ein und folgen Sie dem Pfad Schritt für Schritt: Hauptmenü => 1 Geräte-Manager => 1 Stellen Sie die bevorzugte Quelle ein. Am Ende wird das folgende Fenster angezeigt

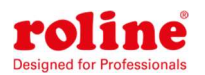

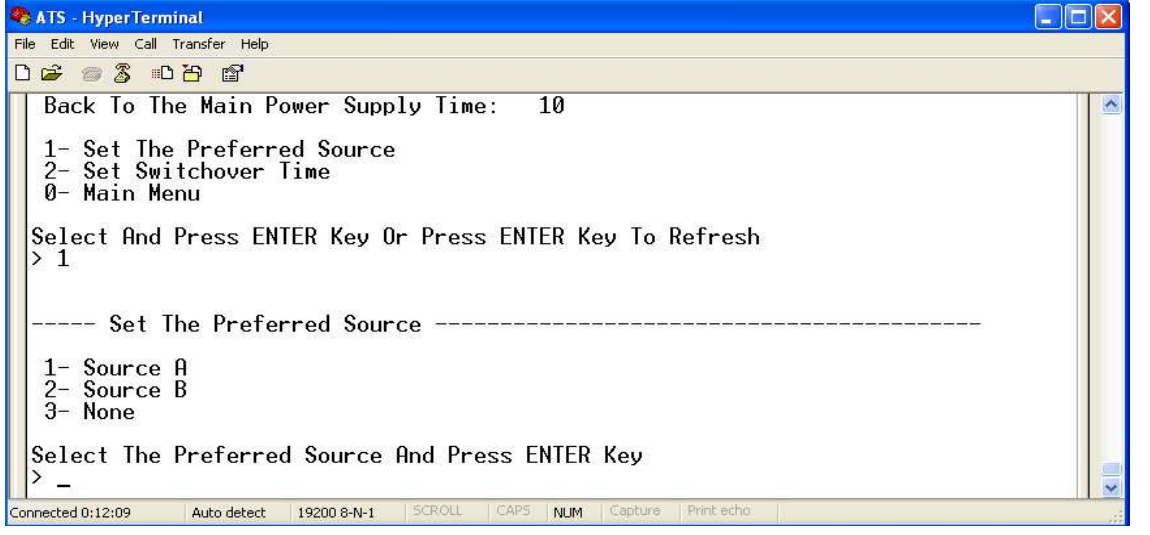

13.1 Geben Sie den entsprechenden Code ein, zum Beispiel: Geben Sie 1 ein und drücken Sie dann die Eingabetaste, um Eingang A als bevorzugten Stromeingang auszuwählen. Die Schnittstelle kehrt zur Geräte-Manager-Oberfläche zurück. Siehe das folgende Fenster: Bevorzugte Quelle: Quelle A bedeutet, dass Eingang A als primäre Stromquelle ausgewählt wurde

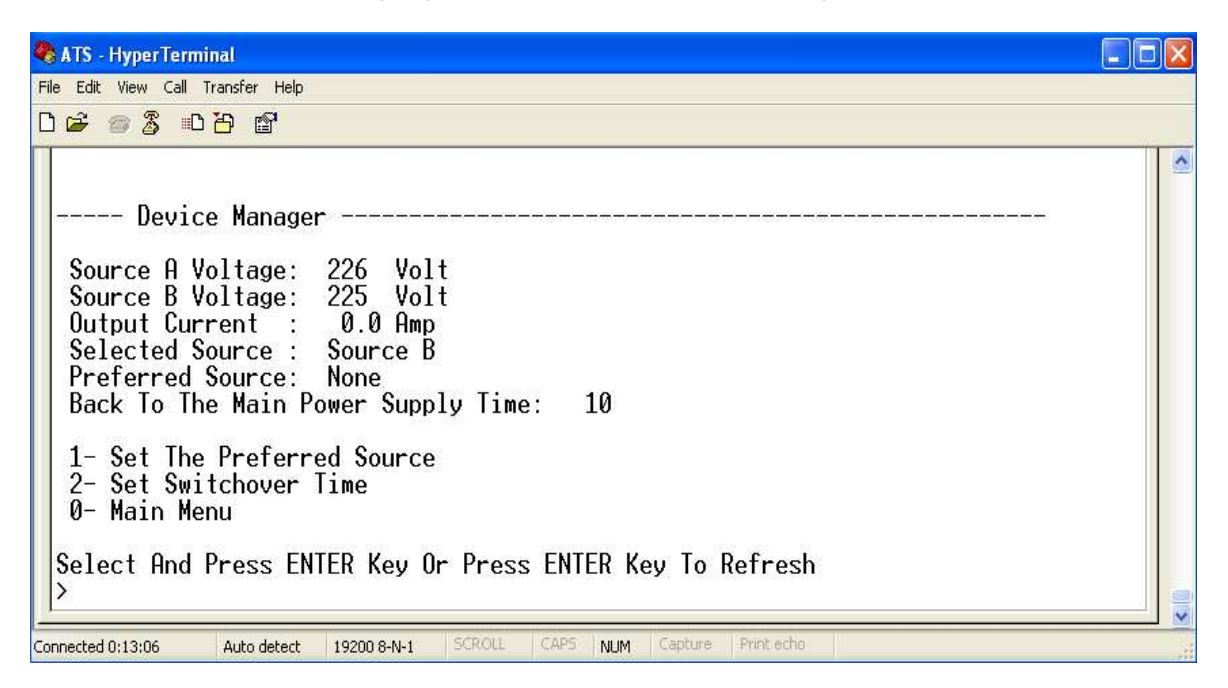

14. Stellen Sie die Rückwärtsschaltzeit ein. Der Pfad ist wie folgt: Hauptmenü => 1 (Geräte-Manager) => 2 (Umschaltzeit einstellen) Geben Sie den gewünschten Wert ein und drücken Sie dann die Eingabetaste. Die Rückwärtsschaltzeit liegt zwischen 10 und 60 Sekunden. Das ATS schaltet nach einer definierten Zeit auf die bevorzugte Eingangsleistung um, wenn der Benutzer den Befehl zum Umschalten gibt oder die bevorzugte Eingangsleitung nach einem Stromausfall wiederhergestellt wird

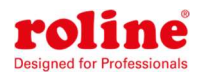

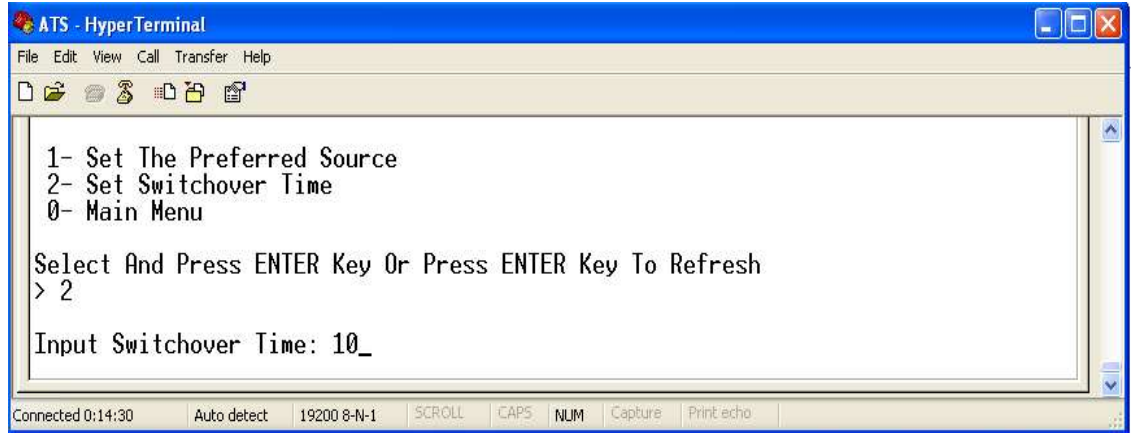

15. Definieren Sie den Schwellenwert für Spannung und Strom. Der Pfad ist Hauptmenü=>2(-

Strom- und Spannungsgrenze einstellen)

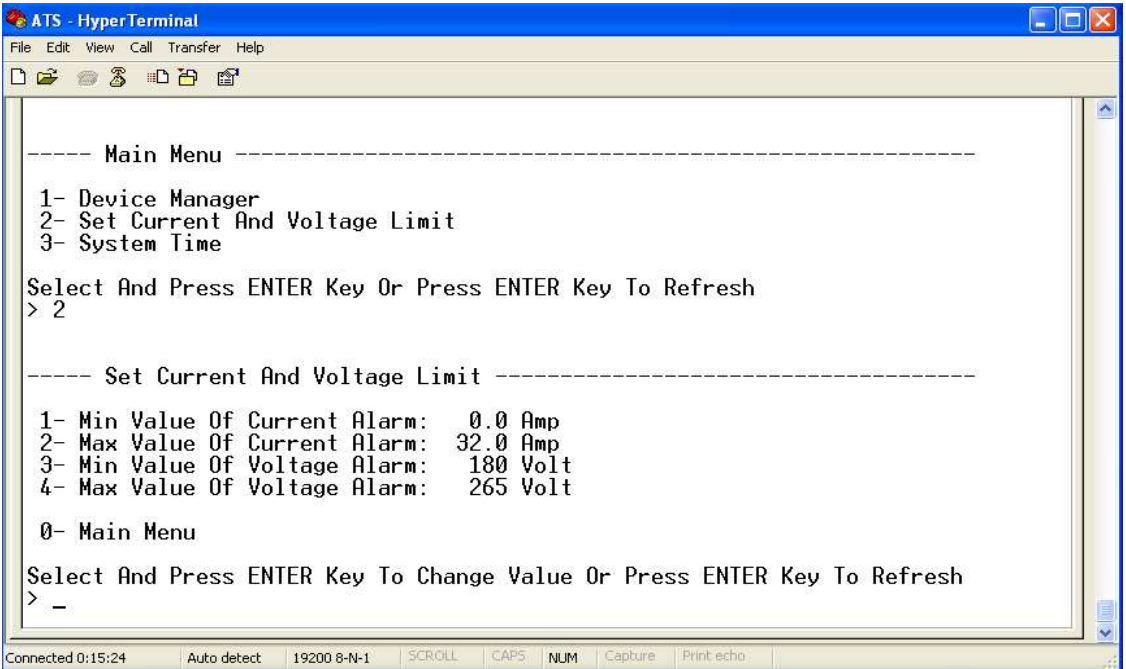

Geben Sie die entsprechende Zahl ein, um das Element neu zu definieren, das der Benutzer ändern möchte. Wählen Sie 1 aus, um den Mindeststromwert für den Alarm festzulegen. Wählen Sie 2, um den maximalen Stromwert für den Alarm festzulegen. Wählen Sie 3, um den Mindestspannungswert für den Alarm festzulegen. Wählen Sie 4, um den maximalen Spannungswert für den Alarm festzulegen. Wenn der Benutzer beispielsweise den Wert des Mindeststroms auf Alarm ändern möchte, geben Sie 1 ein und drücken Sie dann die Eingabetaste, um die folgende Schnittstelle aufzurufen:

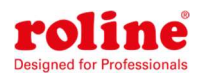

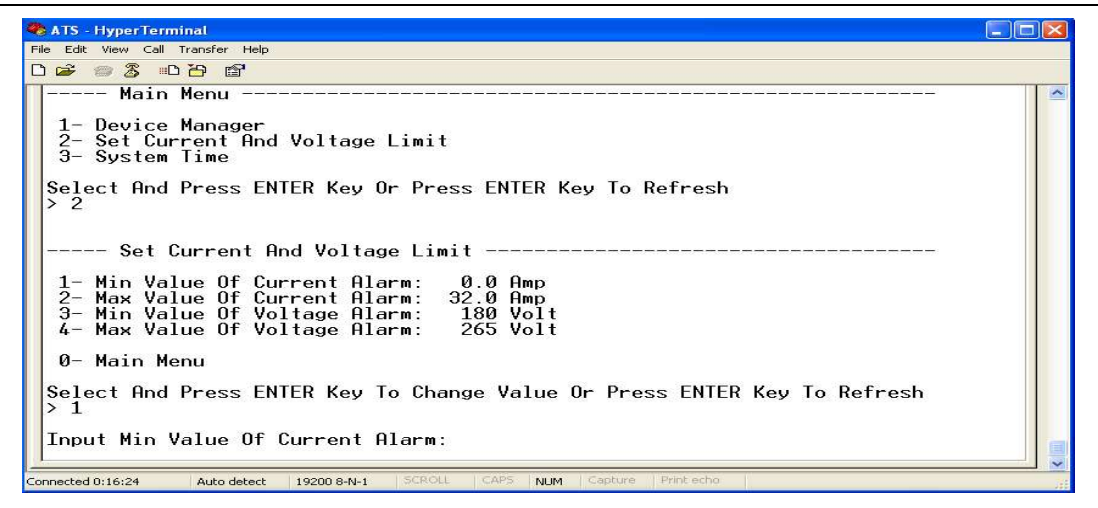

Geben Sie den Wert ein, den Sie festlegen möchten, und drücken Sie dann die Eingabetaste.

Kehren Sie zur Schnittstelle "Strom- und Spannungsbegrenzung einstellen" zurück. Der Benutzer

kann den neu definierten Wert anzeigen.

16. Richten Sie die Systemzeit von ATS ein; Der Pfad lautet: Hauptmenü=>3 (Systemzeit)

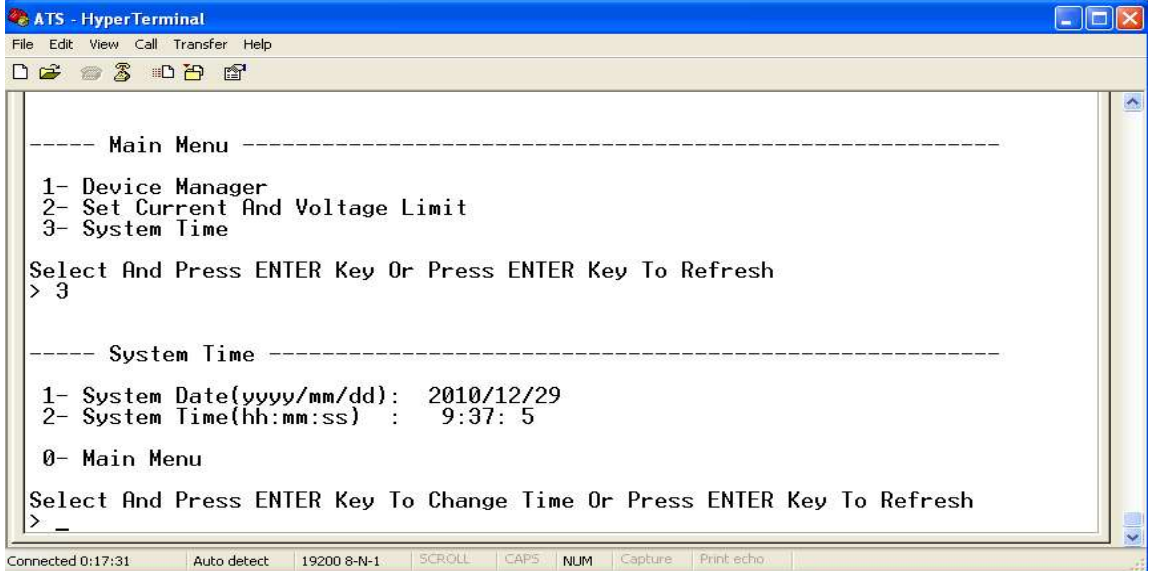

16.1. Wählen Sie 1, um das Datum zu ändern. Der Pfad lautet: Hauptmenü=>3(Systemzeit)=》1

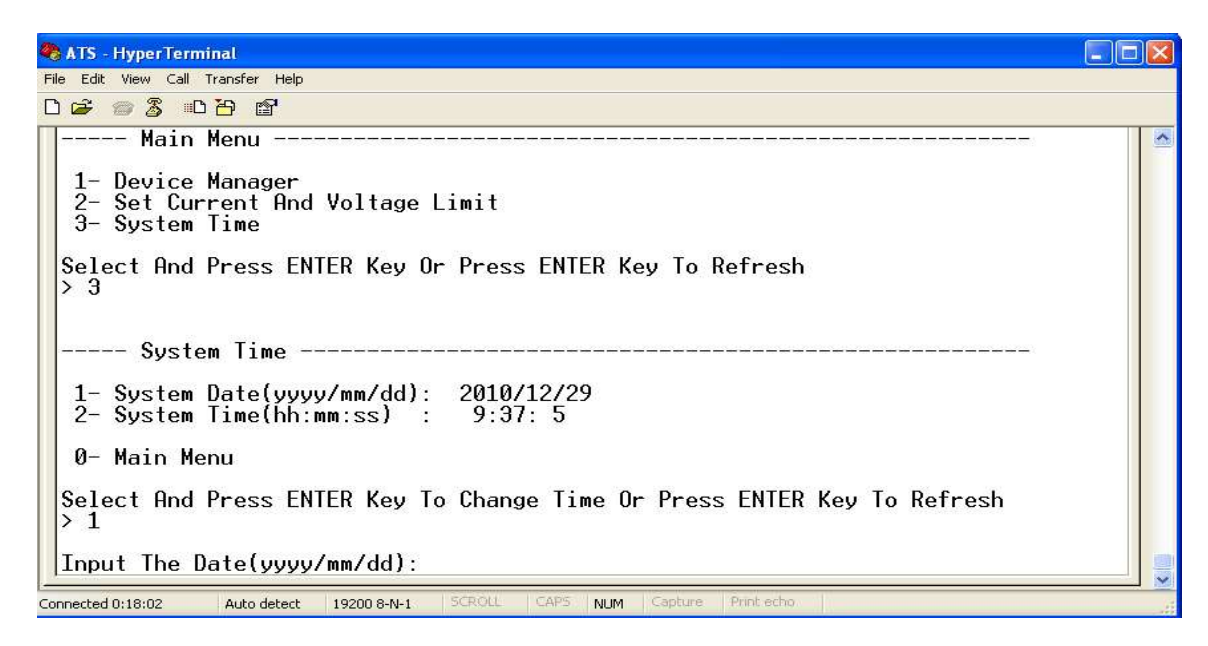

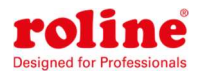

Geben Sie im Fenster das richtige Datumsformat ein. Zum Beispiel 22.07.2010

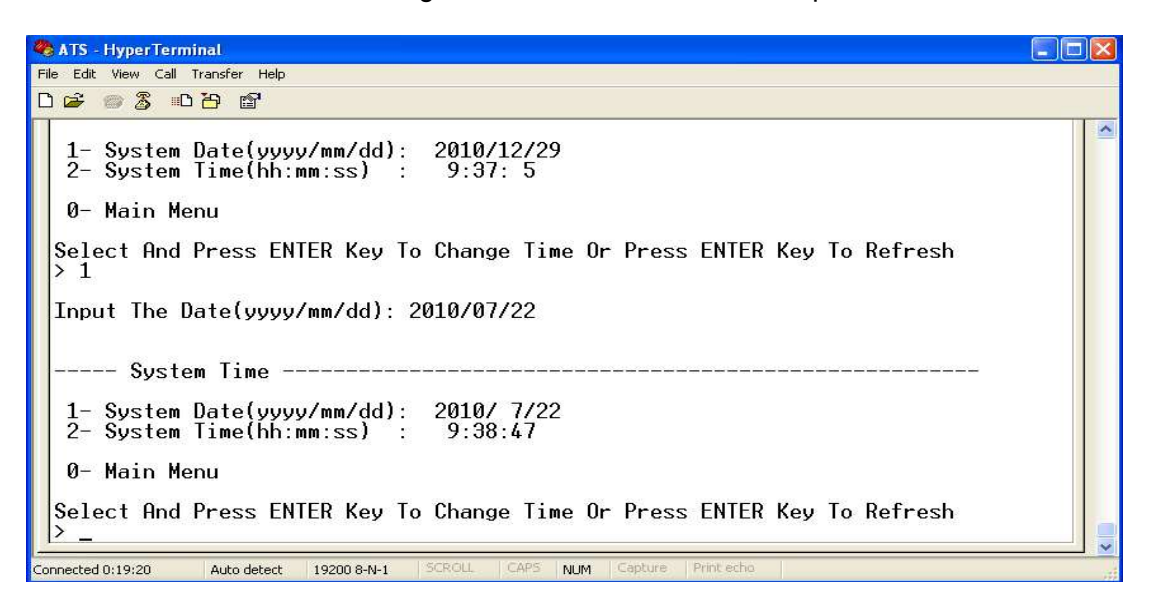

Das obige Fenster zeigt, dass die Einstellung erfolgreich war.

16.2. Bei der Neudefinition des Timings lautet der Pfad: Hauptmenü=>3(Systemzeit)=>2

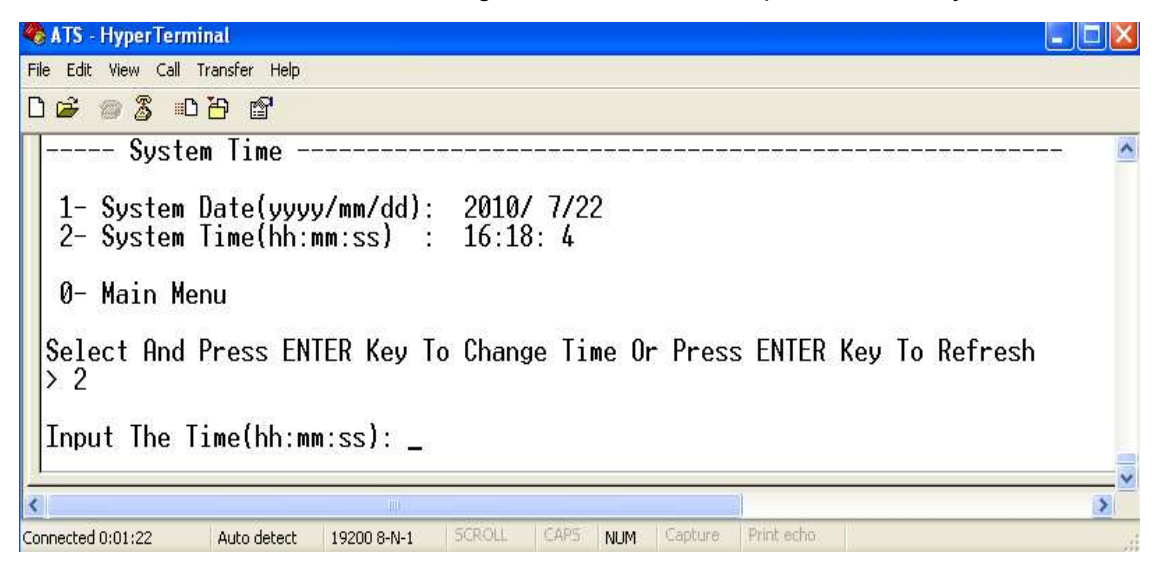

Geben Sie im Fenster das richtige Zeitformat ein; zum Beispiel 11:15:23

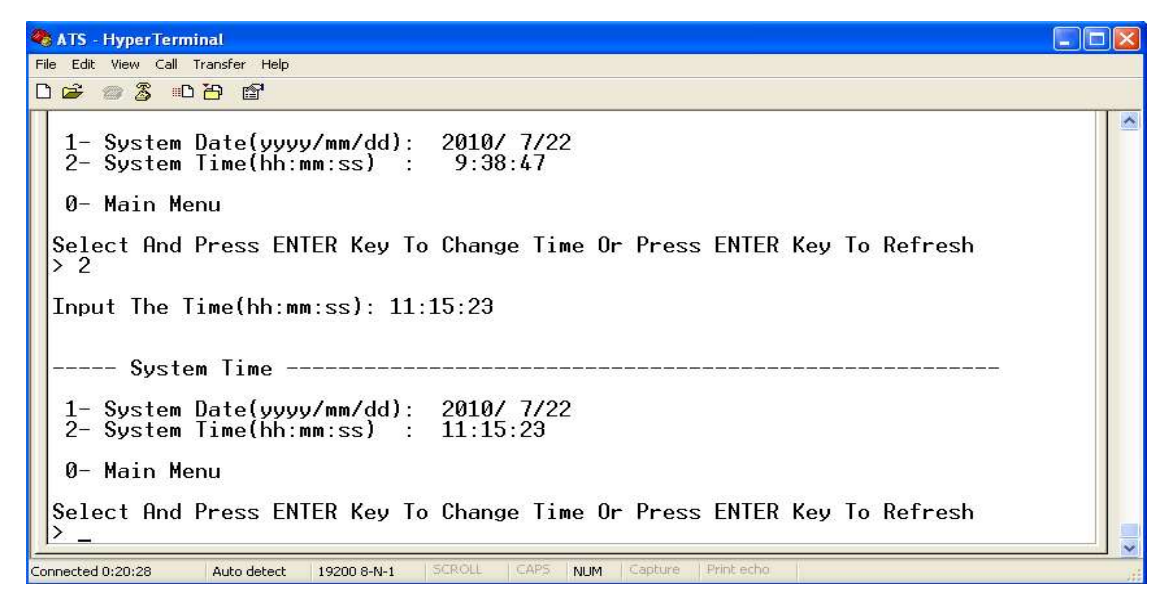

Das obige Fenster zeigt, dass die Einstellung erfolgreich war.

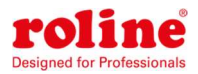

### VIII Software-Benutzerhandbuch

### 1. Software-Einführung

Die ATS-Überwachungs- und Verwaltungssoftware ist ein eingebettetes Webserversystem, das sie unterstützt

HTTPS- und SNMP-Protokoll und hilft bei der Überwachung des gesamten Laststroms; Passen Sie die Eingangs-/Ausgangsspannung des ATS rechtzeitig an, sodass der Benutzer die Eingangsleistung manuell oder automatisch zwischen Quelle A und Quelle B umschalten kann, um eine unterbrechungsfreie Stromversorgung der kritischen IT-Geräte sicherzustellen. Wenn eine Anomalie festgestellt wird, sendet die Software eine E-Mail/TRAP-Nachricht an den Administrator. Darüber hinaus unterstützt das System die Abfrage und den Export von Gerätebetriebsprotokollen und Ausnahmeprotokolldatensätzen. Diese Software unterstützt mehrere Betriebssysteme und mehrere Benutzeranmeldungen.

#### 2. Softwarekonfiguration

2.1. Standardeinstellungen des Geräts

Standard-IP-Adresse des Geräts: 192.168.1.163

Standardbenutzername: admin

Standardpasswort: admin

Hinweis: Sowohl der Standardbenutzername als auch das Passwort sind in Kleinbuchstaben geschrieben. Der Benutzer kann sich nicht mit Großbuchstaben beim Websystem anmelden.

- 2.2.Gerätekonfiguration beim ersten Anmelden
- Verbinden Sie den ATS direkt mit dem PC
- Ändern Sie die Netzwerkkonfiguration des PCs. Stellen Sie sicher, dass sich die IP-Adresse des PCs und die ATS-IP-Adresse im selben Netzwerksegment befinden. Die Standard-IP-Adresse des ATS lautet 192.168.1.163. Die Standard-Subnetzmaske ist 255.255.255.0; Das Standard-Gateway ist 192.168.1.1. Ändern Sie beispielsweise die Netzwerkkonfiguration des PCs auf IP: 192.168.1.145; Melden Sie sich an der Verwaltungsoberfläche an.
- Öffnen Sie den Browser, geben Sie die Standard-IP-Adresse des Geräts ein, rufen Sie zum ersten Mal die Registrierungsseite auf, geben Sie den Benutzernamen und das Passwort ein, bestätigen Sie das Passwort und klicken Sie auf Registrieren. Anschließend wird automatisch zur Anmeldeoberfläche gesprungen, der registrierte Benutzername und das Kennwort eingegeben und

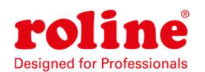

auf "Anmelden" geklickt, um die Hauptseite aufzurufen. (Siehe 3.1web für grafische Schritte)

- ▶ Klicken Sie in der Navigationsleiste auf "Netzwerkkonfiguration", um die IP des ATS zu ändern. Sehen Sie sich die folgende Schnittstelle an, ändern Sie die IP-Adresse des ATS und stellen Sie sicher, dass es sich im selben Segment wie der PC befindet.
- Stellen Sie die PC-Netzwerkkonfiguration wieder her und melden Sie sich mit der geänderten IP-Adresse von ATS an der Verwaltungsschnittstelle an.

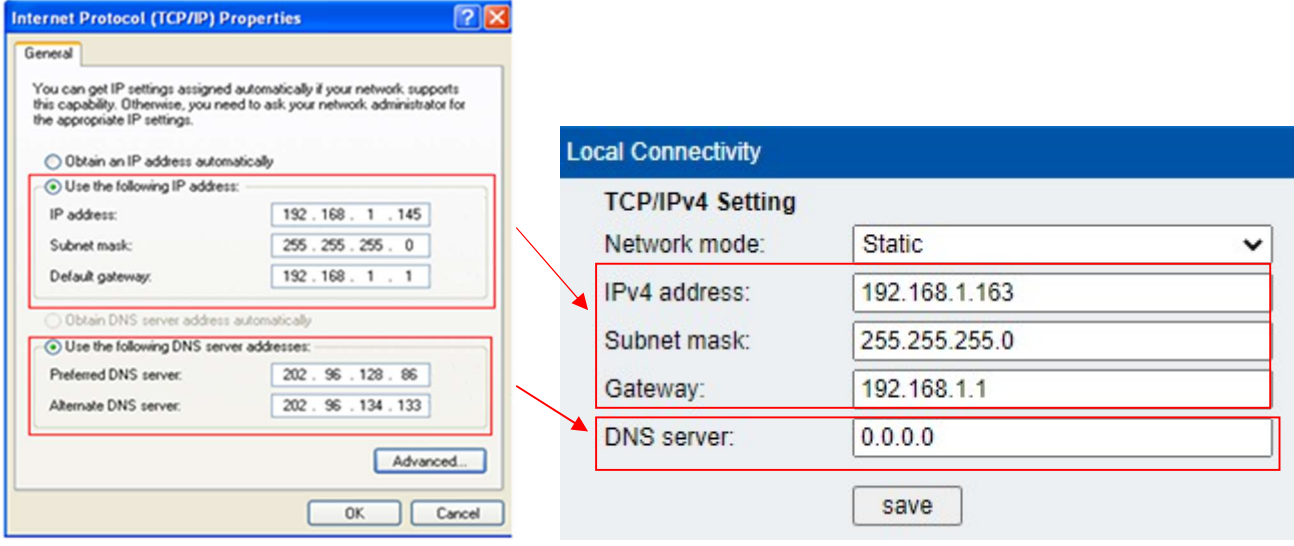

#### 3. Zugriffsmethode

Schließen Sie das Gerät an ein LAN oder WAN an. Der Benutzer kann über Web oder SNMP auf das Gerät zugreifen und es verwalten. Weitere Informationen finden Sie unten.

### 3.1 Netz

Das Gerät unterstützt das HTTP-Protokoll. Wir empfehlen dem Benutzer, über IE10, IE 11 oder eine neuere Version und Google Chrome darauf zuzugreifen. Die Webzugriffsmethode ist wie folgt:

- Öffnen Sie den Browser
- Geben Sie "https://192.168.1.163" in das Adresseingabefeld ein

Hinweis: Der erste Eintrag ist möglicherweise gesperrt, da kein Zertifikat vorhanden ist. Bitte klicken Sie im ersten Schritt auf die Schaltfläche [Erweitert] und im zweiten Schritt auf den Link [Weiter zu]. (Jede Browserseite kann unterschiedlich sein. Nehmen Sie als Beispiel den Google Chrome-Browser.)

 Geben Sie auf der Benutzerregistrierungsseite nacheinander den Benutzernamen, das Passwort und das Bestätigungspasswort ein. Geben Sie nach der Registrierung die Anmeldeschnittstelle ein: Hinweis: Der Benutzername unterstützt nur Zahlen, Buchstaben und Unterstriche und die maximale

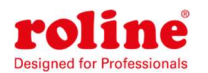

Länge ist auf 10 Zeichen begrenzt;

Die Passwortkomplexität erfordert sowohl Großbuchstaben als auch Kleinbuchstaben und Zahlen,

keine Sonderzeichen und eine Längenbeschränkung von 6–15 Zeichen;

Geben Sie den Benutzernamen und das Passwort ein, die Sie gerade in der

Benutzeranmeldeschnittstelle registriert haben.

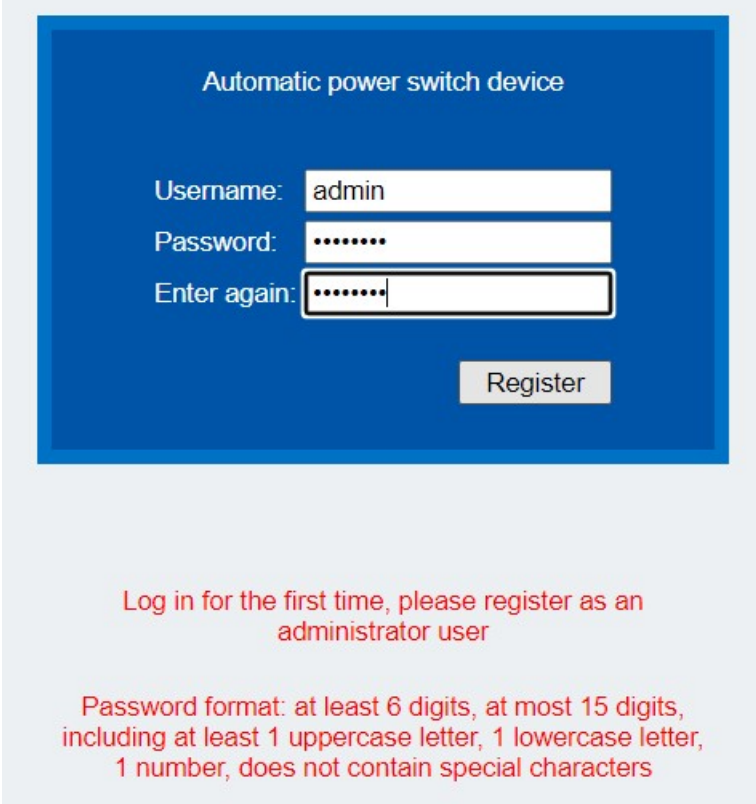

Hinweis: Wenn die Überprüfung von Benutzername und Passwort fünfmal hintereinander fehlschlägt, wird das System gesperrt und kann sich nicht mehr anmelden. Sie müssen "Werkseinstellungen wiederherstellen" oder "1 Stunde" durchführen, bevor Sie sich erneut zur Überprüfung anmelden können.

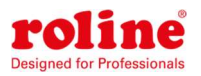

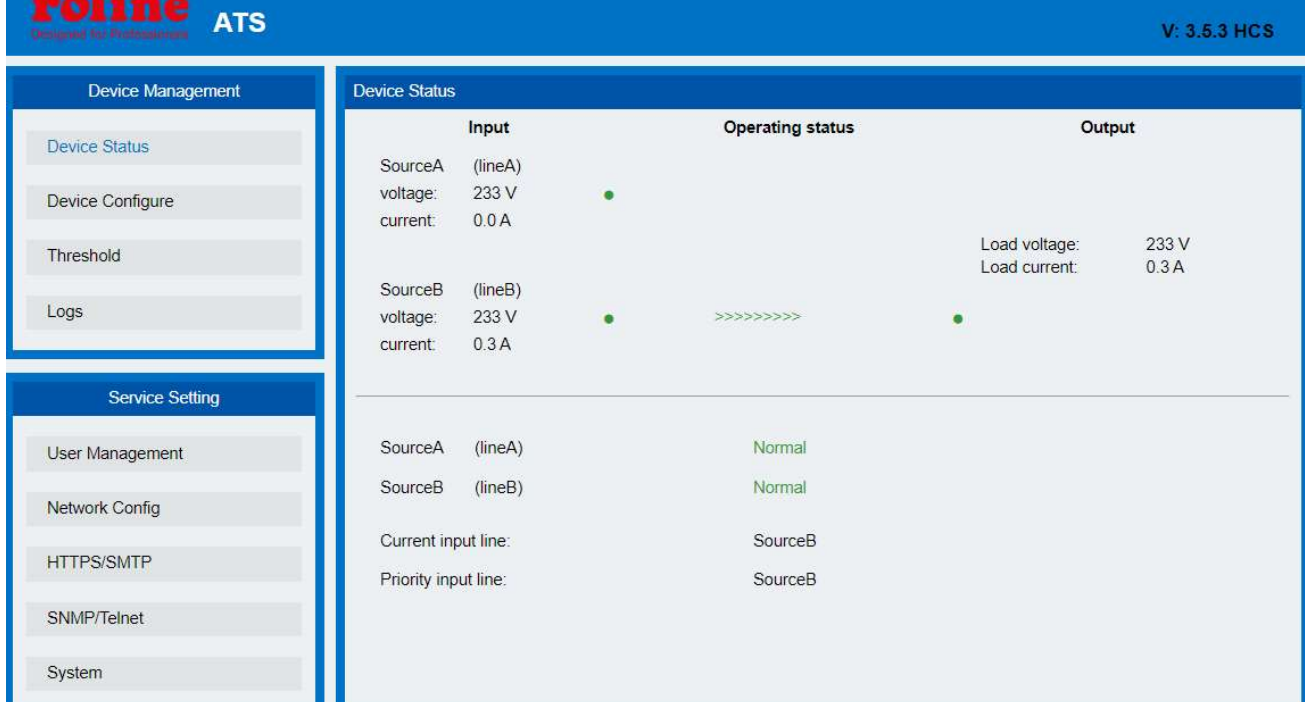

#### Abbildung 1 Gerätestatus

#### 3.1.1 Gerätestatus

Die Gerätestatusschnittstelle zeigt den Status des Stromeingangs sowie den Strom- und Spannungsstatus des Geräts an.

- 1) Der Abschnitt "Betriebsstatus" zeigt den aktuellen Betriebsstatus von ATS: Grün bedeutet OK; Rot bedeutet Anomalie oder Stromausfall
- 2) Im Abschnitt "Eingang" wird die Spannung von Quelle A und Quelle B angezeigt. Wenn eine Spannungsanomalie erkannt wird, wird der in der Schnittstelle angezeigte Spannungswert rot.
- 3) Der Abschnitt "Ausgang" zeigt den Wert des Ausgangsstroms und der Ausgangsspannung an. Wenn eine Stromanomalie erkannt wird, wird der Wert des Stroms rot angezeigt.
- 4) Die Schnittstelle "Betriebsstatus" zeigt in Echtzeit an, welche Eingangsstromquelle die Hauptstromquelle ist;
- 5) Die Schnittstelle "Stromeingangsleitung" zeigt in Echtzeit die Stromquelle des Geräts an;
- 6) Die Schnittstelle "Prioritätseingangszeile" zeigt die Stromeingangspriorität des Geräts an.

#### 3.1.2 Gerätekonfiguration

Die Gerätekonfiguration zeigt die bevorzugte Stromquelle, die Rückwärtsschaltzeit, die Stummschaltung des Summers, die Hardwaresperre und den Namen der Quelle an.

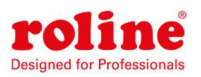

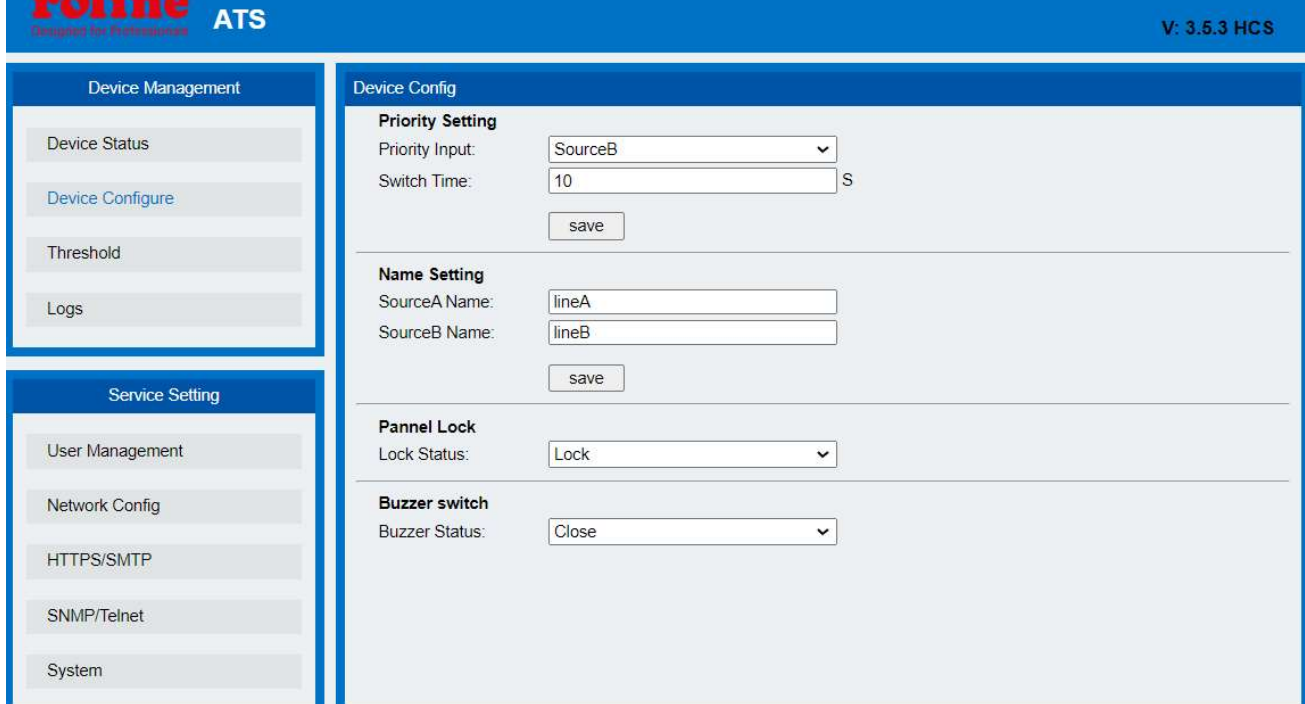

#### Abbildung 2 Gerätekonfiguration

- 1) Prioritätseinstellung: Zur Auswahl der bevorzugten Stromquelle aus der Dropdown-Liste des Haupteingangs;
- 2) Schaltzeit: Zum Definieren der Rückwärtsschaltzeit zwischen 10 und 60 Sekunden.
- 3) Namenseinstellung: Um die Stromquelle zu benennen, erlauben Sie nur 15 Zeichen aus Buchstaben, Zahlen, "-" und "\_".
- 4) Summerschalter: Auf "Aus" stellen, um den Gerätealarm stummzuschalten; auf "Ein" stellen, um den Summer zu aktivieren.
- 5) Bedienfeldsperre: Zeigen Sie den aktuellen Sperrstatus des Bedienfelds des Geräts an, klicken Sie auf das Dropdown-Feld und wählen Sie "Sperren/Entsperren", um den Bedienfeldsperrstatus zu ändern.

#### 3.1.3 Schwellenwerteinstellung

Schwellenwertschnittstelle zeigt benutzerdefiniertes Minimum und Maximum von Strom und

Spannung an

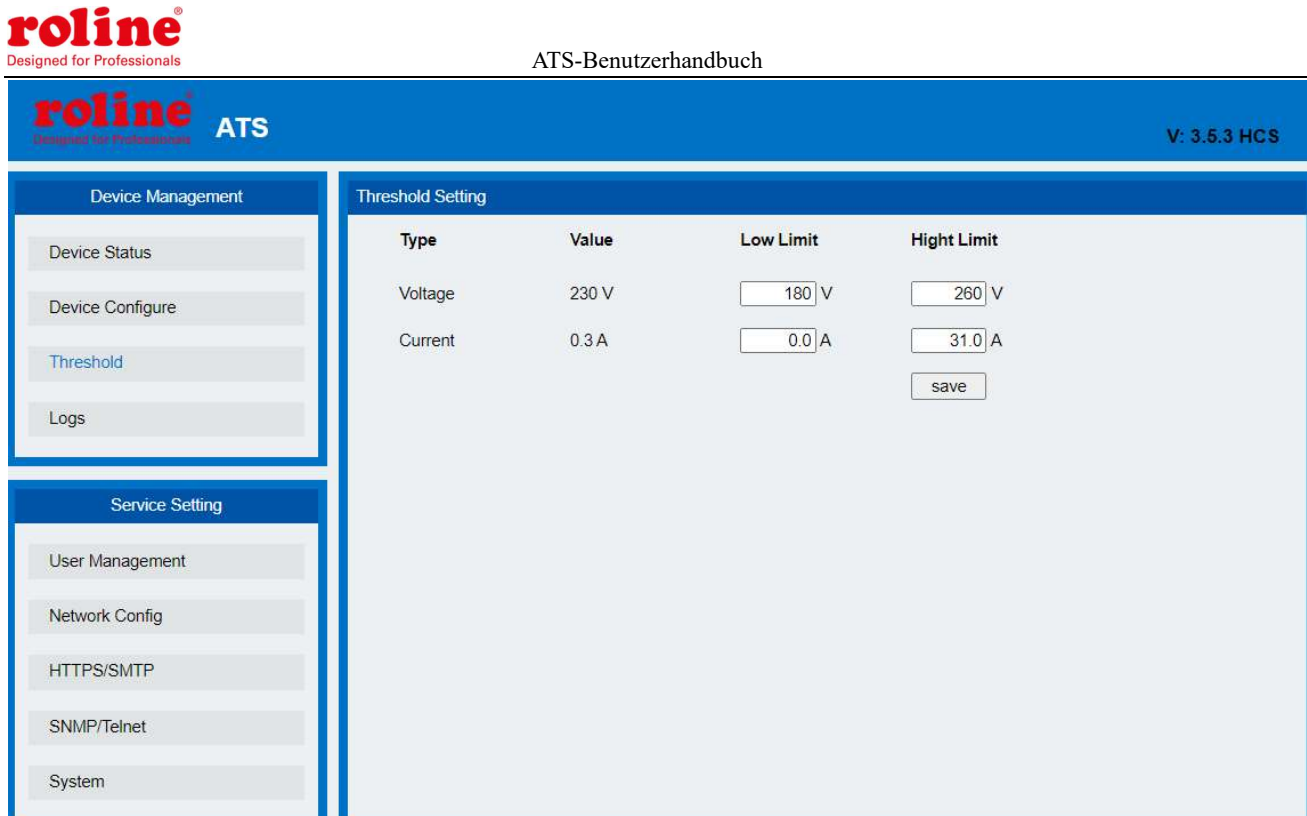

### Abbildung 3 Schwellenwertschnittstelle

- 1) Der standardmäßig zulässige Strombereich liegt zwischen 0 A und 32 A. Wenn der Strom nicht innerhalb dieses Bereichs liegt, gibt das Gerät einen Alarm aus.
- 2) Der standardmäßig zulässige Spannungsbereich liegt zwischen 180V bis 260 V. Wenn die Spannung nicht innerhalb dieses Bereichs liegt, gibt das Gerät einen Alarm aus.

### 3.1.4 Ereignisprotokolle

Der Benutzer kann die Systemzeit anpassen und Ereignisprotokolle aufzeichnen, anzeigen und exportieren. Es gibt Alarmereignisse und Betriebsereignisse. Die Details sind wie folgt:

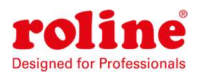

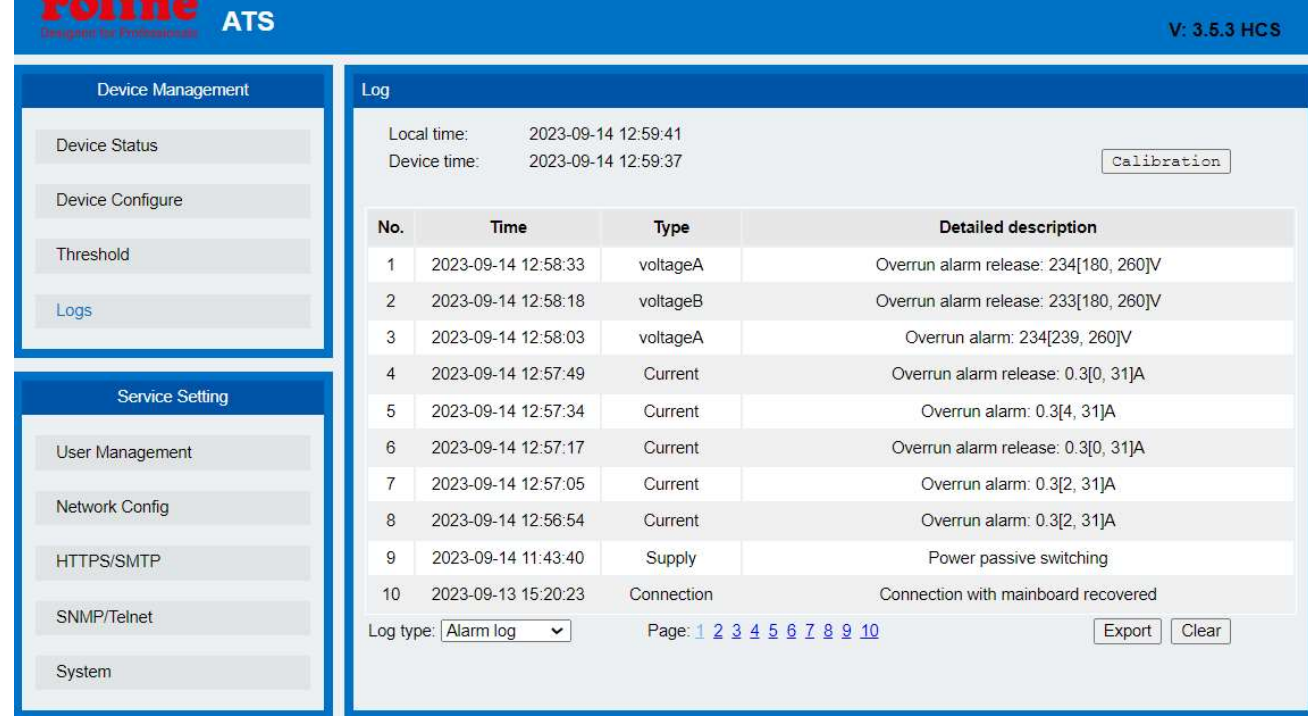

#### Abbildung 4 Schnittstelle für Ereignisprotokolle

(1) Klicken Sie auf die Schaltfläche "Kalibrierung", um die Gerätezeit zu kalibrieren. Nach der Kalibrierung stimmt die Gerätezeit mit der PC-Zeit überein;

(2) Wählen Sie das Element "Alarmprotokoll" im Dropdown-Menü "Protokolltyp", um die Alarmprotokollinformationen anzuzeigen. Wenn die Haupteingangsstromversorgung nicht mit der Prioritätsstromversorgung übereinstimmt, wird das Alarmprotokoll erstellt, wenn Strom und Spannung den Grenzwert überschreiten. Klicken Sie auf die Seitennummer unten, um die Alarmprotokollinformationen jeder Seite anzuzeigen und bis zu 100 Datensätze zu speichern. (3) Wählen Sie im Dropdown-Menü "Protokolltyp" den Eintrag "Betriebsprotokoll", um die Betriebsprotokollinformationen anzuzeigen. Legen Sie die Einstellungen für Leistungspriorität, Schaltzeit und Strom-/Spannungsschwelle fest, um ein Betriebsprotokoll zu erstellen. Klicken Sie auf die Seitenzahl unten, um den Betrieb jeder Seite anzuzeigen. Protokollieren, bis zu 100 Datensätze speichern;

(4) Klicken Sie auf die Schaltfläche "Exportieren", um die Protokollinformationen der aktuellen Seite in eine Excel-Datei zu exportieren;

(5) Klicken Sie auf die Schaltfläche "Löschen", um alle Alarmprotokolldatensätze oder Betriebsprotokolldatensätze des Geräts zu löschen.

Hinweis: 1. Auf jeder Seite des Protokolldatensatzes können bis zu 10 Einträge angezeigt werden, insgesamt also 10 Seiten. Wenn das Alarmprotokoll 100 Einträge und der Betriebsprotokolleintrag 100 Einträge enthält, wird beim Erstellen eines neuen Protokolleintrags der letzte Eintrag

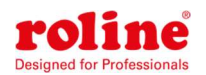

automatisch gelöscht.

2. Wenn das Exportprotokoll erscheint: "Unzureichende Berechtigungen! Bitte fügen Sie diese Site zur Liste der vertrauenswürdigen Sites hinzu und stellen Sie die Sicherheitsstufe der vertrauenswürdigen Sites auf die niedrigste ein." Führen Sie im Dialogfeld bitte die folgenden Schritte aus, um die Sicherheitsstufe des IE zu verringern, und klicken Sie auf "Protokoll exportieren", um die Protokolldatensätze der aktuellen Seite zu exportieren:

3. Klicken Sie im Browser-Menü auf "Extras" -> klicken Sie auf "Internetoptionen" -> klicken Sie auf die Registerkarte "Sicherheit" -> klicken Sie auf die Schaltfläche "Stufe anpassen" -> initialisieren Sie die "richtigen" als sicher markierten ActiveX-Steuerelemente zum Ausführen von Skripten und das Element "Skript ausführen" ist auf "Aktivieren (unsicher)" eingestellt -> OK -> OK

#### 3.1.5 Benutzerverwaltung

Die Benutzerverwaltungsoberfläche zeigt die Kontoinformationen an. Der Benutzername und das Passwort können auf dieser Seite geändert werden. Sie können auch Benutzer hinzufügen oder löschen. "Benutzerrechte" werden in Administratoren und normale Benutzer unterteilt. Administratoren haben das Recht, Geräteinformationen anzuzeigen und zu ändern. Normale Benutzer können nur gerätebezogene Informationen anzeigen, haben jedoch kein Änderungsrecht. Der Standardadministratorbenutzer kann nicht geändert oder gelöscht werden.

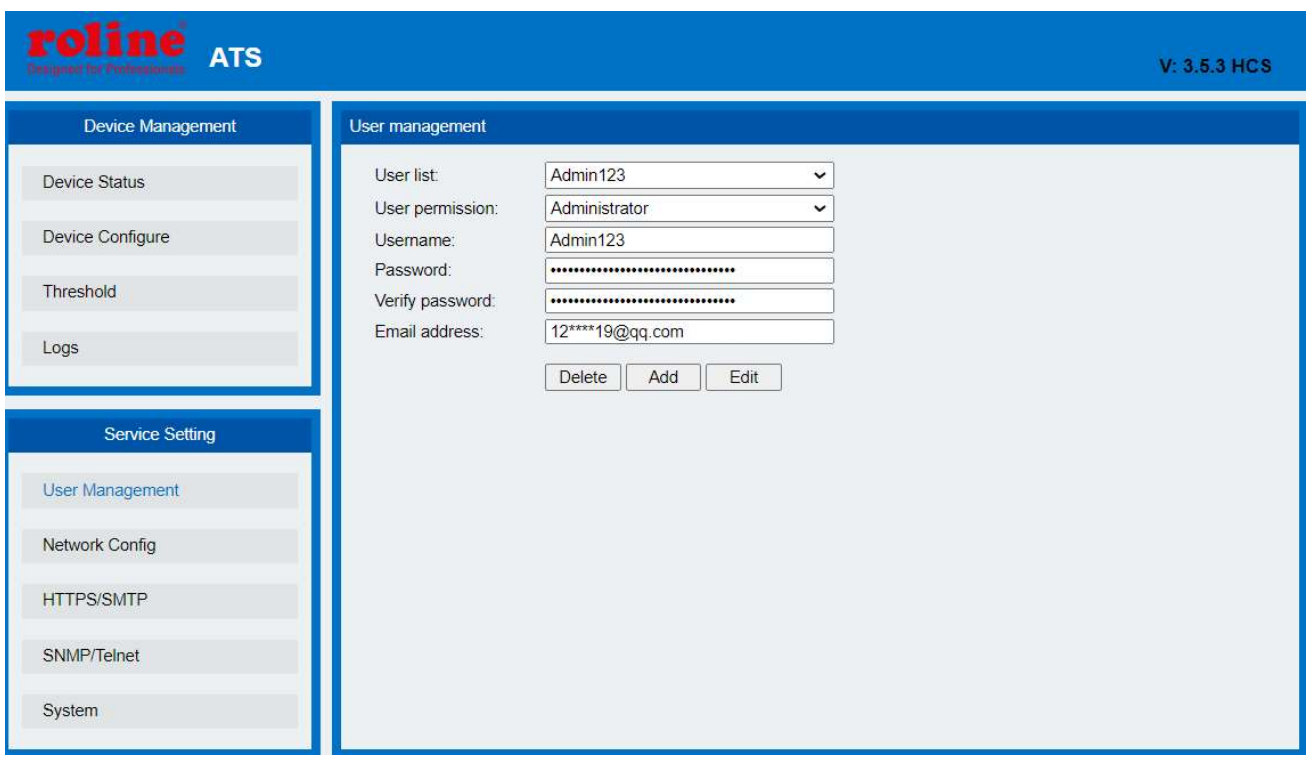

"E-Mail-Adresse" ist die E-Mail-Adresse, an die der Benutzer Alarm-E-Mails erhalten soll.

#### Abbildung 5 Benutzermanager

(1) Neuer Benutzer: Klicken Sie auf "Benutzerverwaltung", geben Sie Benutzernamen und

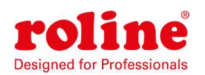

Passwort ein, bestätigen Sie das Passwort und klicken Sie auf "Hinzufügen". Unterstützt das Hinzufügen von höchstens 3 Benutzern.

(2) Benutzer ändern: Klicken Sie auf "Benutzerverwaltung", geben Sie den zu ändernden Benutzernamen und das Passwort in das entsprechende Feld rechts neben "Benutzername" und "Benutzerpasswort" ein, bestätigen Sie das neue Passwort und klicken Sie dann auf "Ändern".

(3) Benutzer löschen: Klicken Sie auf "Benutzerverwaltung", wählen Sie im Dropdown-Feld rechts neben "Benutzerliste" den zu löschenden Benutzernamen aus und klicken Sie dann auf "Löschen".

Hinweis: Der Benutzername unterstützt nur Zahlen, Buchstaben, Unterstriche und Unterstriche und die maximale Länge ist auf 10 Zeichen begrenzt.

Die Passwortkomplexität erfordert sowohl Großbuchstaben als auch Kleinbuchstaben und Zahlen, keine Sonderzeichen und eine Längenbeschränkung von 6–15 Zeichen.

### 3.1.6 Netzwerkkonfiguration

Zum Konfigurieren des Netzwerks wie IPv4-Adresse, Subnetzmaske, Standard-Gateway, DNS.

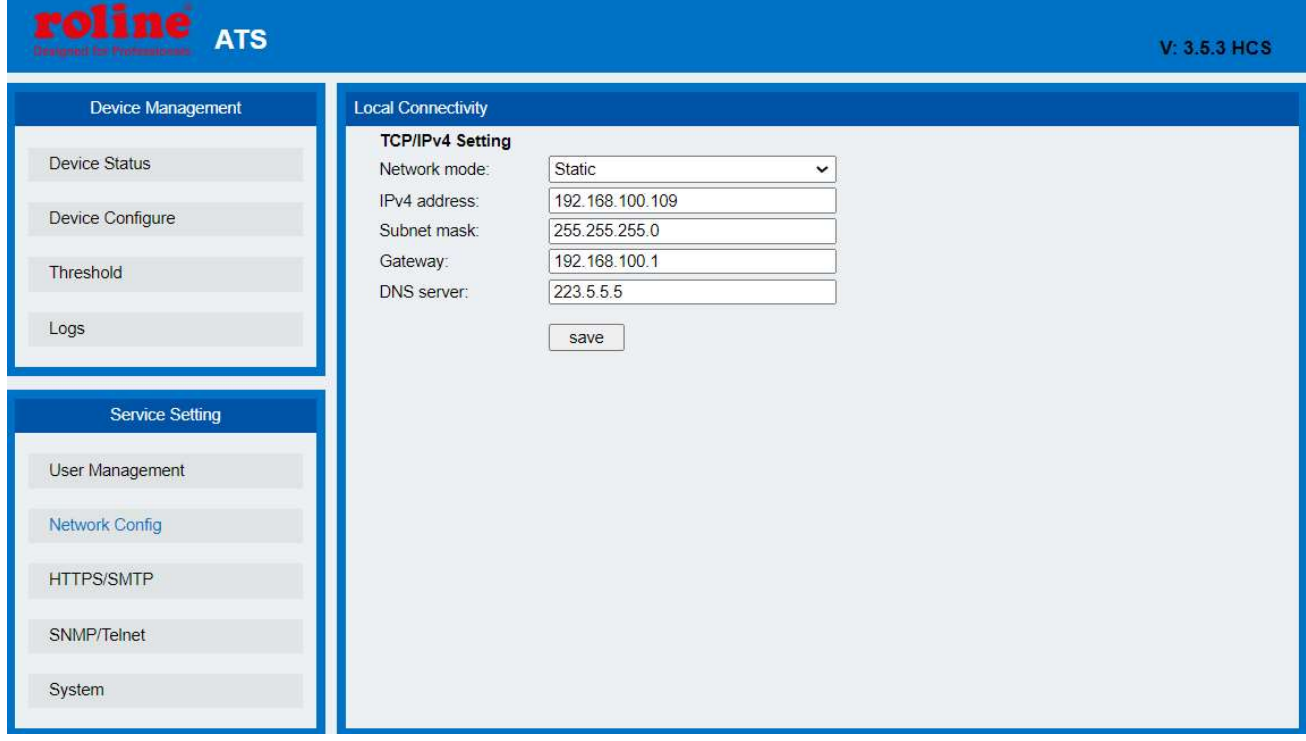

#### Abbildung 6 Netzwerkkonfiguration

- (1) Netzwerkmodus: Wählen Sie den Netzwerkmodus als "statisch" oder "DHCP" aus.
- (2) IPv4-Adresse: Die Standardadresse ist 192.168.1.163
- (3) Subnetzmaske: Die Standardadresse ist 255.255.255.0
- (4) Gateway: Das Standard-Gateway ist 192.168.1.1

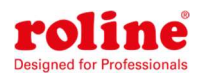

(5) DNS: Standard-DNS ist202.96.134.133, Lösen Sie die normale DNS-Adresse des Domänennamens auf, um die normale Zustellung von E-Mails sicherzustellen. Hinweis: Die Netzwerkkonfiguration wird nach dem Neustart wirksam. Die eingestellte IP-Adresse darf nicht mit der anderer Geräte übereinstimmen, um IP-Konflikte zu vermeiden, und muss sich im selben Segment wie der PC befinden.

### 3.1.7 HTTP/SMTP

A. Die "HTTPS"- Schnittstellen Portnummer einstellen

B. Die Schnittstelle "SMTP" stellt den E-Mail-Alarmmodus ein. Wenn der Strom- oder

Spannungsschwellenwert überschritten wird oder ein ATS-Fehler auftritt, werden die

Alarminformationen dem Administrator per E-Mail mitgeteilt.

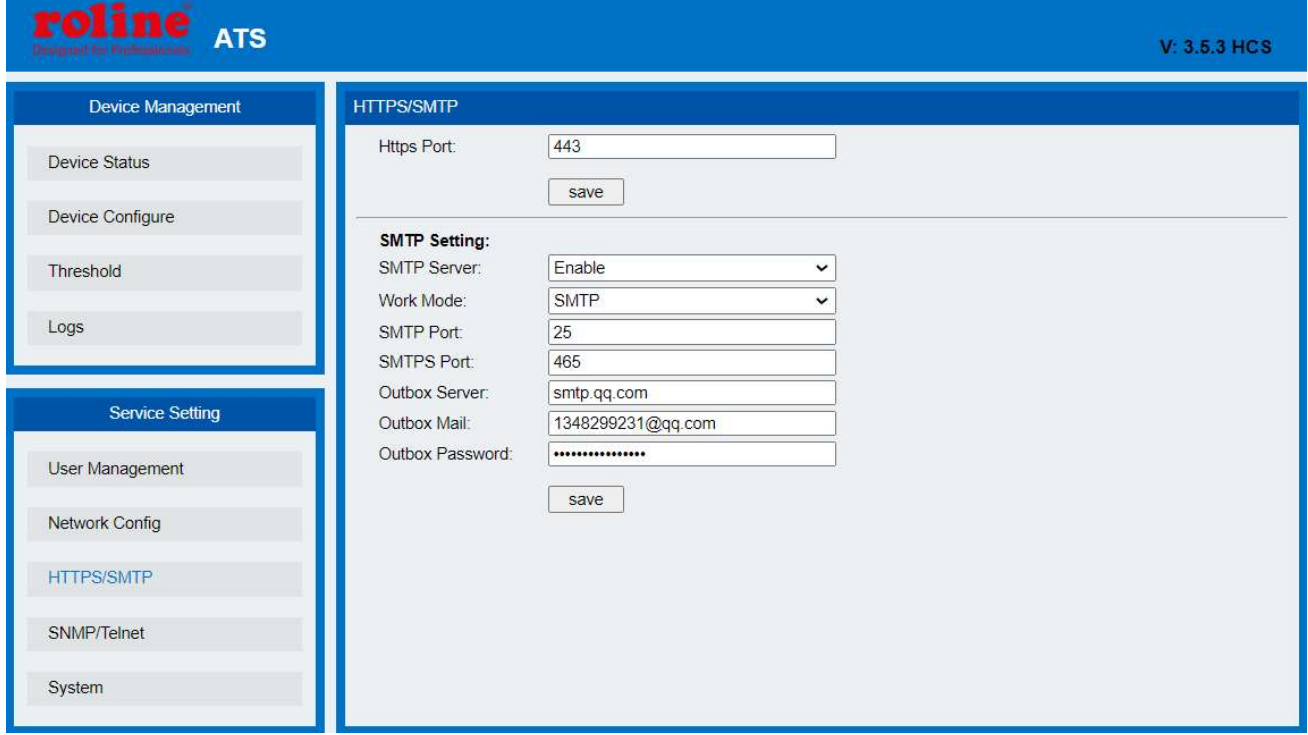

Abbildung 7 HTTP/SMTP-Konfiguration

#### A. HTTP-Einstellungen

- (1) Unterstützt benutzerdefinierten HTTPS-Port
- B. SMTP-Einstellungen
- (1) Wählen Sie "Deaktivieren" und "Aktivieren", um den SMTP-Dienst zu deaktivieren und zu

aktivieren

- (2) Arbeitsmodus: Wählen Sie den Dienstmodus als SMTP oder SMTPS aus
- (3) Unterstützt benutzerdefinierten SMTP-Port und SMTPS-Port

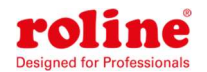

(4) Postausgangsserver: Adresse des sendenden Mailservers, z. B. Sina SMTP-Adresse: smtp.sina.com

(5) Postausgang: Die E-Mail-Adresse des Absenders und die E-Mail-Serveradresse sollten der SMTP-Adresse entsprechen;

(6) Postausgangspasswort: Es ist erforderlich, das E-Mail-Passwort des Absenders einzugeben, das der E-Mail-Adresse des Absenders entspricht.

Hinweis: Überprüfen Sie, ob die DNS-Adresse auf der Netzwerkeinstellungsseite den Domänennamen normal auflösen kann. Stellen Sie die richtige DNS-Adresse ein, um sicherzustellen, dass die E-Mail normal gesendet werden kann. Einzelheiten finden Sie unter "Netzwerkkonfiguration" in den Netzwerkeinstellungen.

In das Textfeld können Sie Englisch und Zahlen eingeben, nicht jedoch Chinesisch, Leerzeichen und Sonderzeichen.

#### 3.1.8 SNMP/Telnet

Die Schnittstelle konfiguriert den SNMP-/Telnet-Zugriffsmodus des Geräts, der denSet/Get-Community-Namen und Tarp von SNMP sowie die Sicherheitsstufe, Kontonummer, Passwort und Schlüssel von SNMPv3 festlegen kann. Es gibt auch Aktivierungs- und Deaktivierungsvorgänge für den Telnet-Dienst. Der spezifische Vorgang ist wie folgt:

Hinweis: Stellen Sie die Werkseinstellungen standardmäßig wieder her, aktivieren Sie den SNMP V3- Modus, deaktivieren Sie den SNMP V1/V2c-Modus und deaktivieren Sie Telnet.

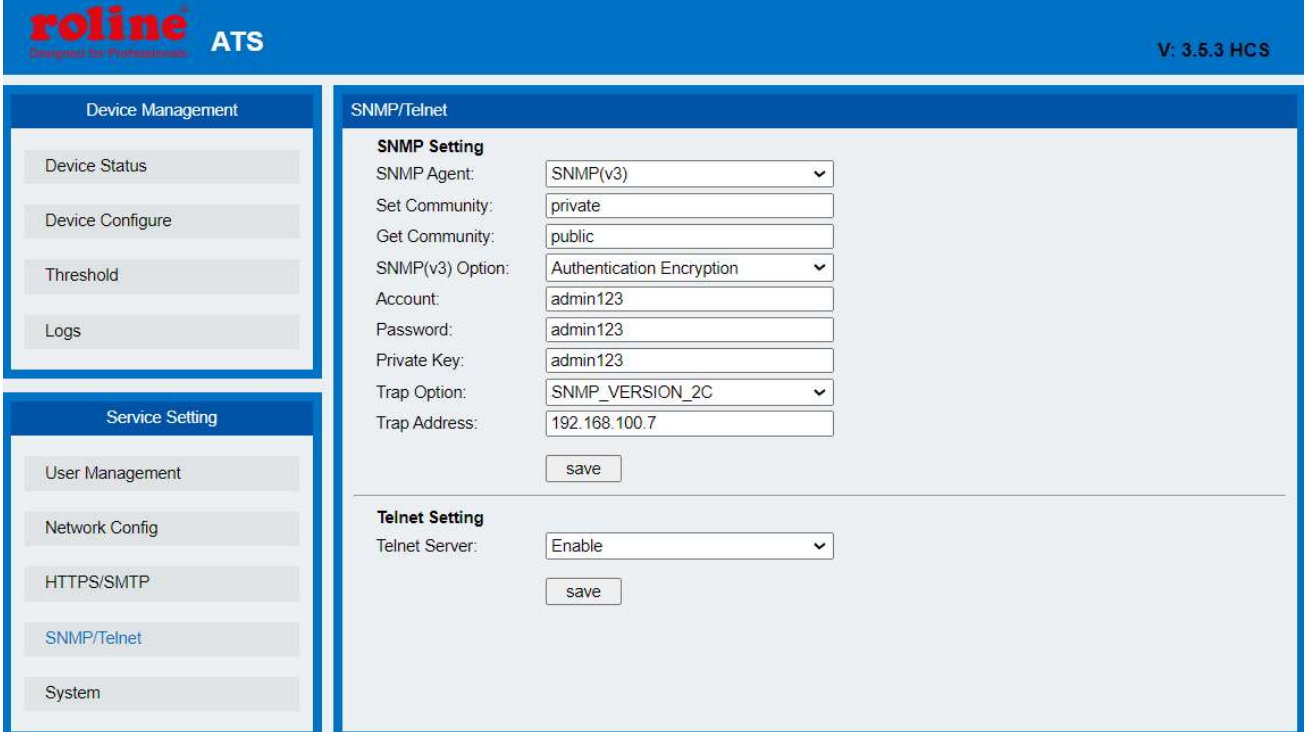

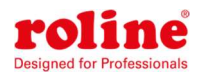

#### ATS-Benutzerhandbuch

#### Abbildung 8 SNMP/Telnet-Schnittstelle

- (1) SNMP-Agent: Wählen Sie die Version des SNMP-Zugriffs aus
- (2) Die Set-Community und die Get-Community legen jeweils die Zeichenfolgen "set" und
- "get" fest. Die Get-Community stellt den schreibgeschützten Kanalbezeichner für das Objekt
- bereit, das auf die MIB zugreift, und die Set-Community stellt den Lese-/Schreibkanalbezeichner
- für das Objekt bereit, das auf die MIB zugreift. Die beiden Elemente sind standardmäßig

öffentlich und privat und die maximale Länge der Community-Zeichenfolge ist auf 8 Zeichen begrenzt;

- (3) SNMP (V3)-Option: Wählen Sie den SNMP V3-Zugriffsmodus. Verschlüsselungstyp: keine, Authentifizierung keine Verschlüsselung, Authentifizierungsverschlüsselung;
- (4) Konto, Passwort und privater Schlüssel: Legen Sie das Konto, das Passwort und den privaten Schlüssel von SNMPv3 fest
- (5) Trap-Option: Wählen Sie aus, welche SNMP-Version zum Senden von Trap-Informationen verwendet wird
- (6) TRAP-Adresse: Die IP-Adresse der SNMP-Server-Verwaltungsplattform wird konfiguriert und TRAP-Informationen werden automatisch an die entsprechende Adresse gesendet.

Hinweis: Die SNMP-Konfiguration wird nach dem Neustart wirksam.

DerTextfeld zur Eingabe von Buchstaben, Zahlen, Leerzeichen und Sonderzeichen sind nicht erlaubt. Telnet-Einstellungen: Die Werkseinstellung ist "deaktiviert". Wählen Sie "Aktivieren" oder "Deaktivieren" und speichern Sie. Stellen Sie sicher, dass Sie die Software nach der Änderung neu starten.

### 3.1.9 Neu starten

- (1) MAC-Adresscode des aktuellen Geräts anzeigen;
- (2) Mit der Option "Abmelden" können Sie sich vom Websystem abmelden und zur Anmeldeoberfläche zurückkehren

(3) Mit der Option "Neustart" können Sie das Gerät per Software neu starten. Diese Neustartfunktion hat keinen Einfluss auf die normale Stromversorgung des Geräts und das Gerät wird nicht abgeschaltet.

(4) "Auf Werkseinstellungen wiederherstellen" bedeutet, die Standardkonfiguration wiederherzustellen, als ATS im Werk erstellt wurde.

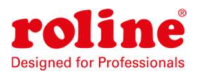

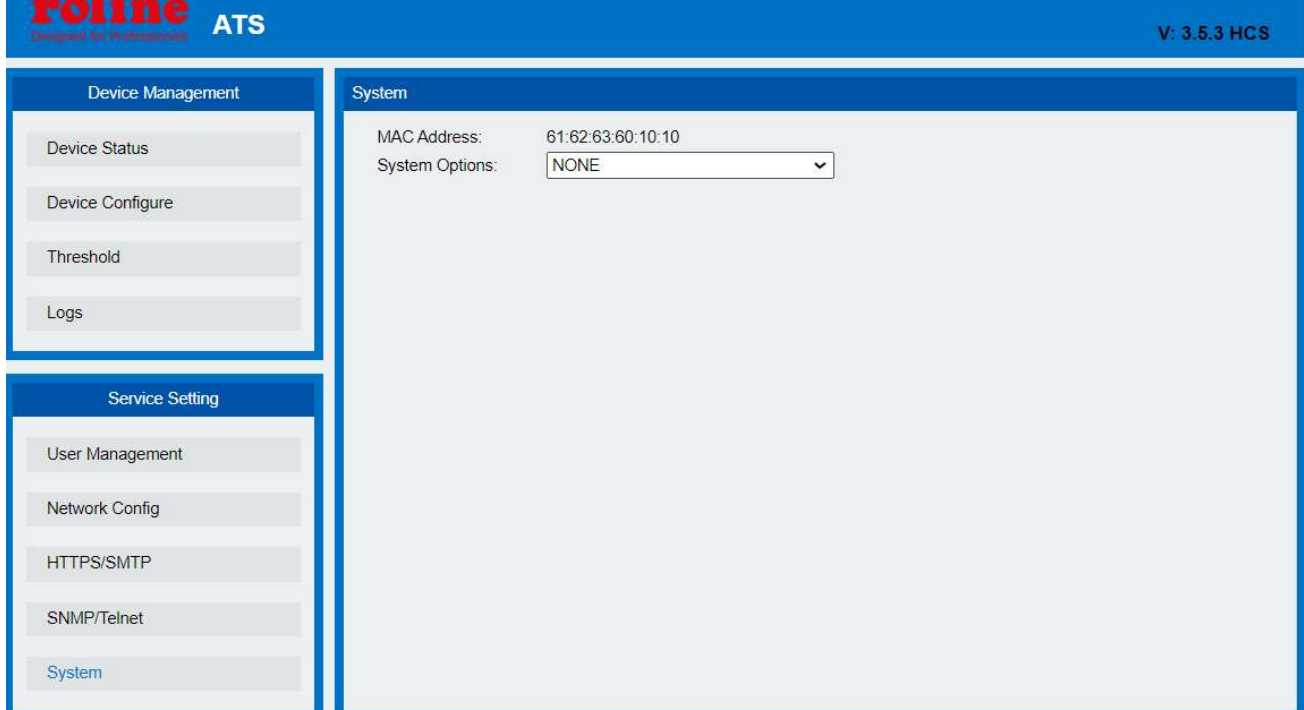

Hinweis: Stellen Sie sicher, dass beim Neustart kein Stromausfall, keine Internetverbindung und keine Bedienung der Weboberfläche vorliegt. Wenn das Gerät direkt mit dem PC verbunden ist, wird die lokale Verbindung getrennt und automatisch wieder hergestellt.

#### 3.1 SNMP

SNMP (Simple Network Management Protocol), die Gerätesoftware unterstützt die V1/V2c/V3- Version von SNMP. Eine MIB-Datei, die eine Unternehmensnummer enthält, wird an die Software angehängt, das Netzwerkverwaltungssystem bietet Netzwerkverwaltung des Geräts über SNMP und der Benutzer kann dies tun Ändern Sie den Namen des Ausgangsports, zeigen Sie den Gerätestatus an und empfangen Sie Alarminformationen über den SNMP-Ansatz. Der Benutzer muss die SNMP-Funktion über den IE-Browser aktivieren. Weitere Informationen finden Sie im 8. Punkt der Einführung in die IE-Zugriffsmethode SNMP. Installieren Sie nach Abschluss der SNMP-Starteinstellung die entsprechende SNMP-Verwaltungssoftware, richten Sie die Konfiguration gemäß dem vom SNMP-Softwareunternehmen bereitgestellten Softwaremenü ein und führen Sie die MIB-Datei auf der SNMP-Verwaltungsplattform ein. Der Benutzer kann die Gerätestatusinformationen und den Alarm Trap überwachen und verwalten Informationen nach erfolgreicher Übersetzung und Bearbeitung sind die detaillierten Informationen zum Gerätestatus wie in Abbildung 2-1:

1) Die SNMP-Software zeigt die Geräteinformationen, Informationen zur Leistungsaufnahme, den Status von Strom/Spannung und Schwellenwertinformationen im MIB-Beschreibungstabellenformat

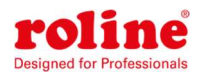

wie folgt an:

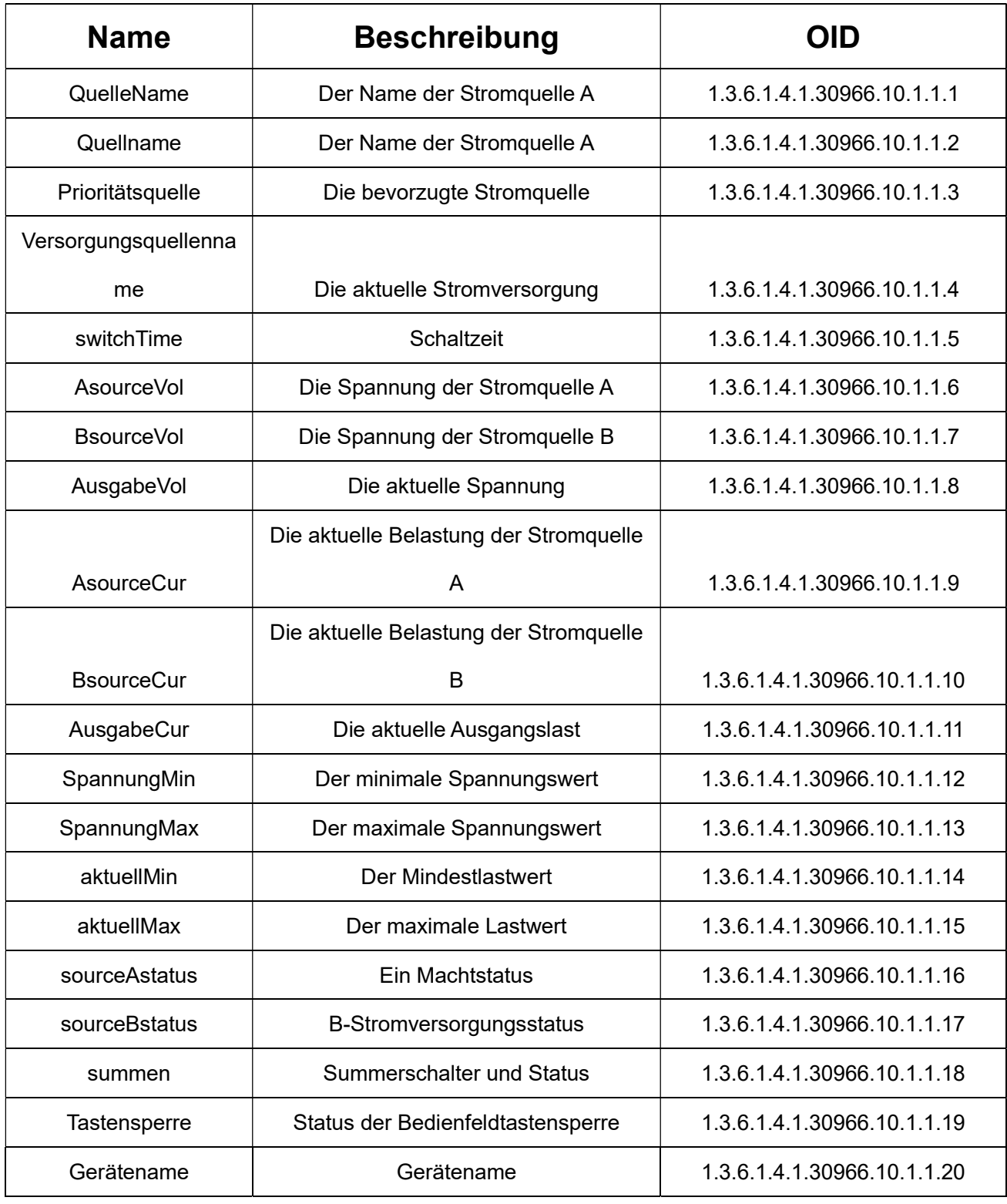

Abbildung 2-1 ATS MIB-Beschreibungsinformationstabelle

Hinweis: In Anbetracht der Tatsache, dass der Dezimalwert der Last nicht zulässig ist, wenn der Laststrom beider Stromquellen und der Stromausgangslast der Maximal-/Minimalwert von SNMP überwacht wird, beträgt der Wert von curentMin、curentMax、AsourceCur、BsourceCur、outputCur das Zehnfache größer als der tatsächliche Wert.

Der Einstellbereich der Schaltzeit beträgt [10,60]; der Einstellbereich des Stroms beträgt [0,320]; Der

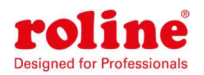

Einstellbereich der Spannung beträgt [80,260].

2) TRAP-Informationen werden entsprechend den SNMP-Einstellungen im IE-Browser an das Trap-Ziel gesendet. Zu den TRAP-Informationen gehören die Alarmzeit, der Gerätename, die Alarmtypen und der Status sowie die TRAP-Informationen wie folgt:

Minor 14.04.2021 14:30:29 ATS

snmpTraps.4.0 [1] OutputCur.0 (Integer): 0 [2] snmpTrapEnterprise.0 (Objekt-ID): ats

#### 3.2 Telnet-Zugriff

Die Anwendung von Telnet ermöglicht dem Benutzer eine einfache Fernverwaltung des ATS. Der Benutzer kann das Gerät überwachen und verwalten, indem er die Befehlszeile des Telnet-Programms eingibt. Für Telnet ist das Kundenterminal vom PC erforderlich und es steht kostenlose Software wie PUTTY zur Verfügung. Die Hauptbefehlszeile lautet wie folgt: Status,Satz,neu starten,zurücksetzen Hinweis: Bei diesem Dienst handelt es sich um ein unsicheres Protokoll. Der Telnet-Dienst ist standardmäßig deaktiviert, nachdem das Gerät das Werk verlassen hat. Bitte aktivieren Sie den Dienst im Web, bevor Sie ihn verwenden.

Hinweis: Telnet-Anmeldung: Wenn die Überprüfung von Benutzername und Passwort fünfmal hintereinander fehlschlägt, wird das System gesperrt und kann sich nicht mehr anmelden. Sie müssen vor der erneuten Anmeldeüberprüfung einen "Werksreset" oder "1 Stunde" durchführen.

- Ein "status"-Befehl
- Mit dem Befehl "Status" können Informationen angezeigt werden: aktuelle Eingangsspannung, Mindestspannung, Mindeststrom;

Aktueller Last-Gesamtstrom, Gesamtstrom-Mindestwert, Gesamtstrom-Höchstwert;

Aktuelle Eingangsstromversorgung, Prioritätseingangsstromversorgung;

Rückwärtsschaltzeit, Sperrstatus der Hardware-Bedienfeldtasten, Summer, Schalterstatus.

Befehlszeilen-Eingabeformat: Status

B. "set"-Befehl

- 1) Priorität festlegen: keine/QuelleA/QuelleB: Stellen Sie die Prioritätsleistung auf "Keine" oder "Strom A" oder "Leistung B" ein
- 2) set switchTime-Nummer (10 ~ 60):Stellen Sie die aktuelle Umschaltzeit ein (Bereich 10–60 Sekunden). 3)Summer auf/zu schließen einstellen: Den Summer ein- oder ausschalten
- 4 ) Sperre, Entriegelung/Sperre einstellen:Stellen Sie den Tastensperrstatus des Bedienfelds auf Entsperren oder Sperren ein

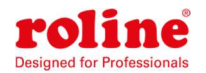

5)Schwellenwert einstellen Vol[Min, Max] Cur[Min, Max]:Schwellenwert einstellen Vol[Min, Max] Cur[Min,

Max]: Legen Sie die minimalen und maximalen Schwellenwerte für die Spannung sowie die minimalen

und maximalen Schwellenwerte für den Strom fest

C. "Neustart"-Befehl

Geben Sie die Befehlszeile zum Neustart ein, um das Gerät neu zu starten.

D. "Reset"-Befehl

Geben Sie die Befehlszeile zum Zurücksetzen ein, um die Werkseinstellungen wiederherzustellen.

# IX Leistungsparameter

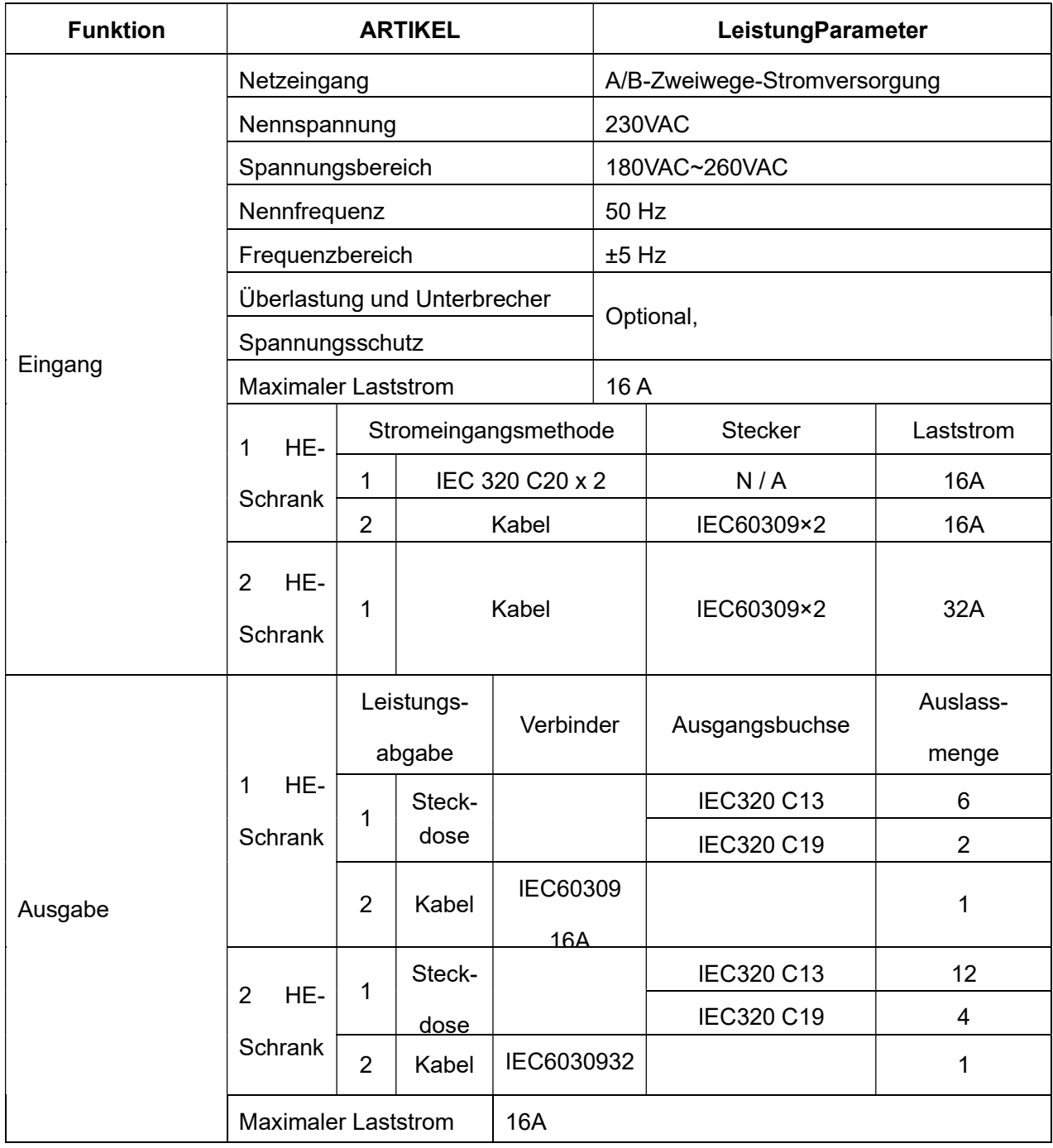

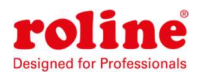

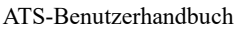

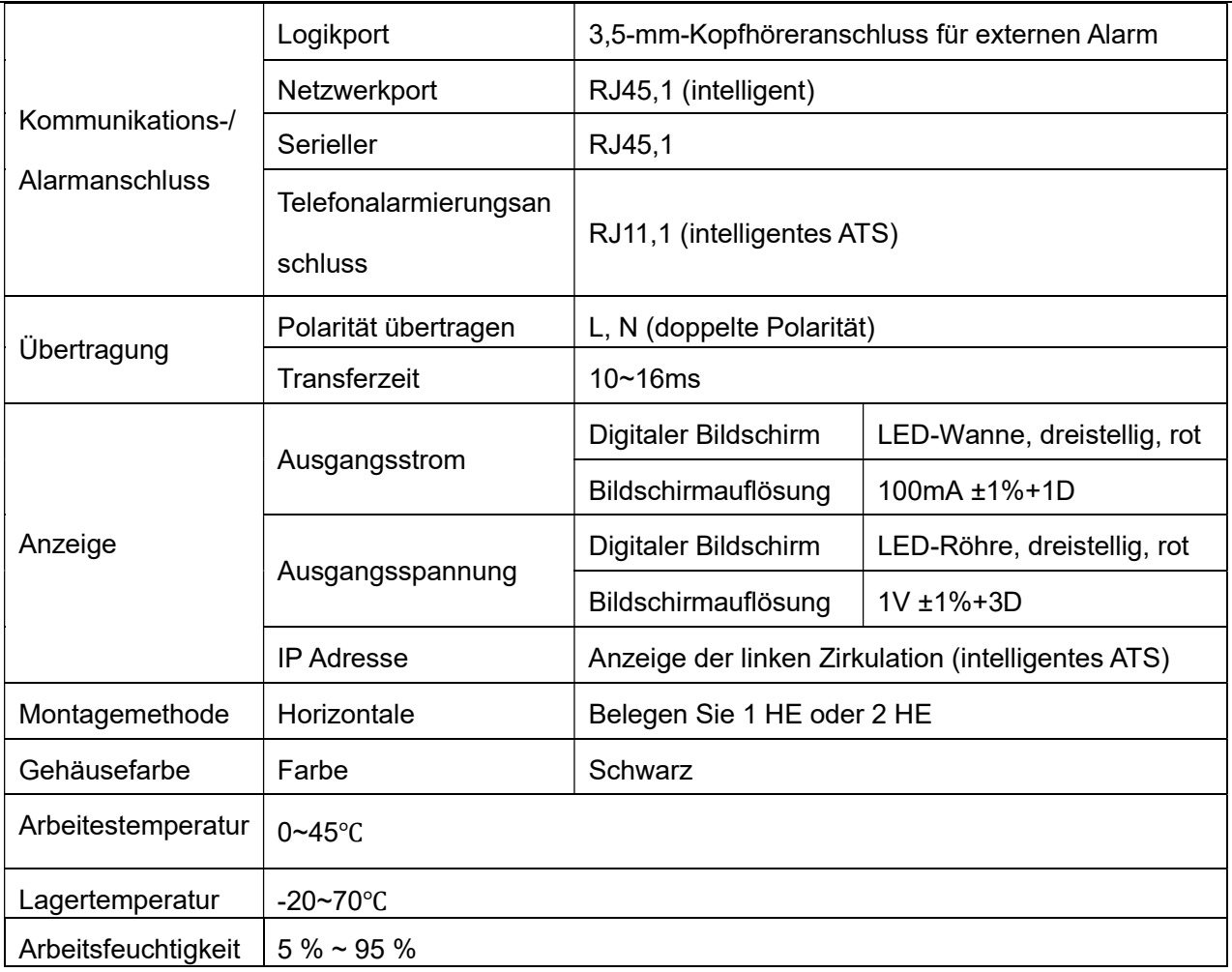

# X Qualitätsgarantie

Für das Produkt gilt eine Garantie von zwei Jahren ab Kaufdatum. Das Unternehmen repariert oder ersetzt die defekten Produkte, die unter diese Garantie fallen. Wenn die Garantiezeit des Produkts bereits überschritten ist oder das Problem auf einen illegalen Betrieb zurückzuführen ist, wird eine entsprechende Gebühr erhoben.

Die folgenden Fälle fallen nicht unter die Garantie:

1. Problem aufgrund unsachgemäßer Wartung

2. Problem, das durch unbefugte Änderungen, Modifizierungen oder unsachgemäßen Gebrauch verursacht wurde

3. Das Gerät darf nicht in der vorgeschriebenen physischen Umgebung verwendet werden Reparaturhinweis:

1. Bitte stellen Sie sicher, dass Sie bei der Reparatur der Sendung einen schützenden Hartkarton verwenden. Das bei der Lieferung aufgetretene Problem ist nicht durch die Garantie abgedeckt.

2. Bitte notieren Sie sich kurz das Problem und den Bedienungsablauf

3. Bitte zahlen Sie die Versandkosten sowie die Zollgebühren

4. Bitte geben Sie Ihren Namen, Ihre Adresse sowie Ihre Telefonnummer an, damit wir Sie zeitnah kontaktieren können.